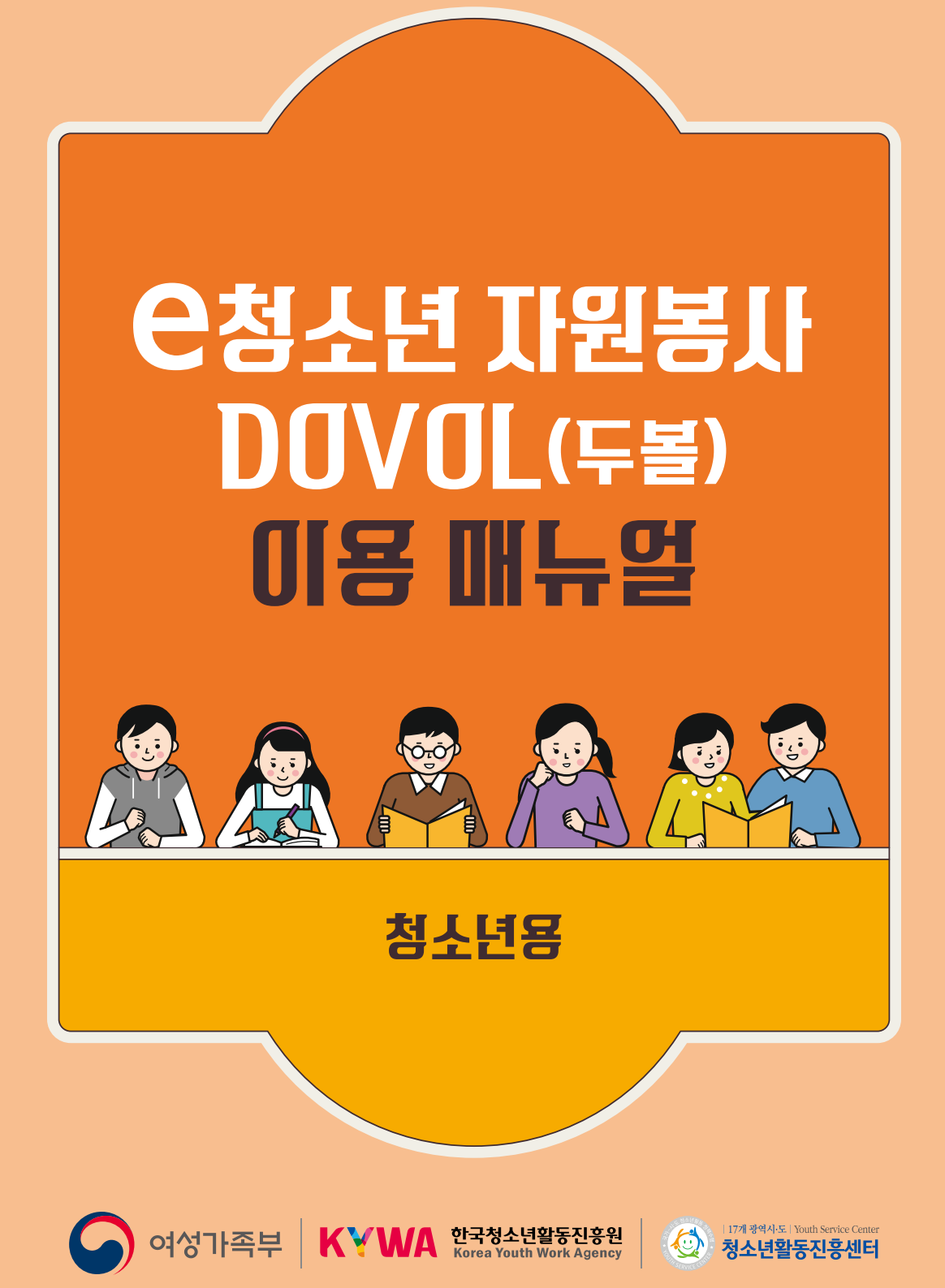

# 청소년 자원봉사 DOVOL(두볼) 이용 매뉴얼

## 청 소 년 용

# C O N T E N S

# 1. 은청소년 자원봉사 Dovol

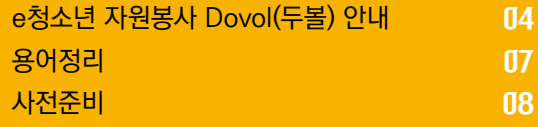

# 2. 봉사활동 참여

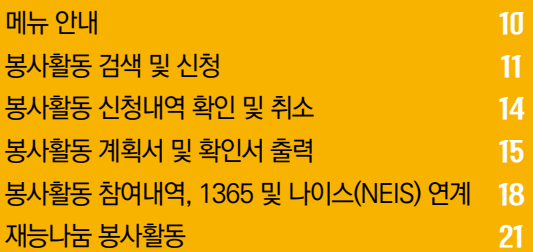

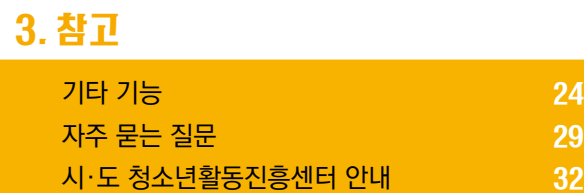

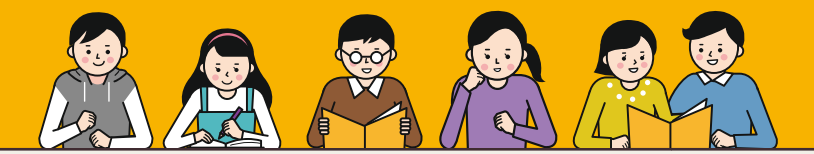

# e청소년 자원봉사 Dovol(두볼) 안내

### **◐ 청소년자원봉사 법적근거**

### **자원봉사활동 기본법 제2조**

제2조(기본 방향) 자원봉사활동의 진흥을 위한 정책은 다음 각 호의 사항을 기본 방향으로 하여야 한다.

- 1. 자원봉사활동은 국민의 협동적인 참여 능력을 높일 수 있는 방향으로 추진하여야 한다.
- 2. 자원봉사활동은 무보수성, 자발성, 공익성, 비영리성, 비정파성(非政派性), 비종파성(非宗派性)의 원칙 아래 수행될 수 있도록 하여야 한다.
- 3. 모든 국민은 나이, 성별, 장애, 지역, 학력 등 사회적 배경에 관계없이 누구든지 자원봉사활동에 참여할 수 있도록 하여야 한다.
- 4. 자원봉사활동의 진흥을 위한 정책은 민·관 협력의 기본 정신을 바탕으로 추진하여야 한다.

### **청소년활동 진흥법 제65조**

제65조(청소년의 자원봉사활동의 활성화) 국가 및 지방자치단체는 청소년의 자원봉사활동을 활성화할 수 있는 기반을 조성하여야 한다.

## **◐ 청소년자원봉사 연혁**

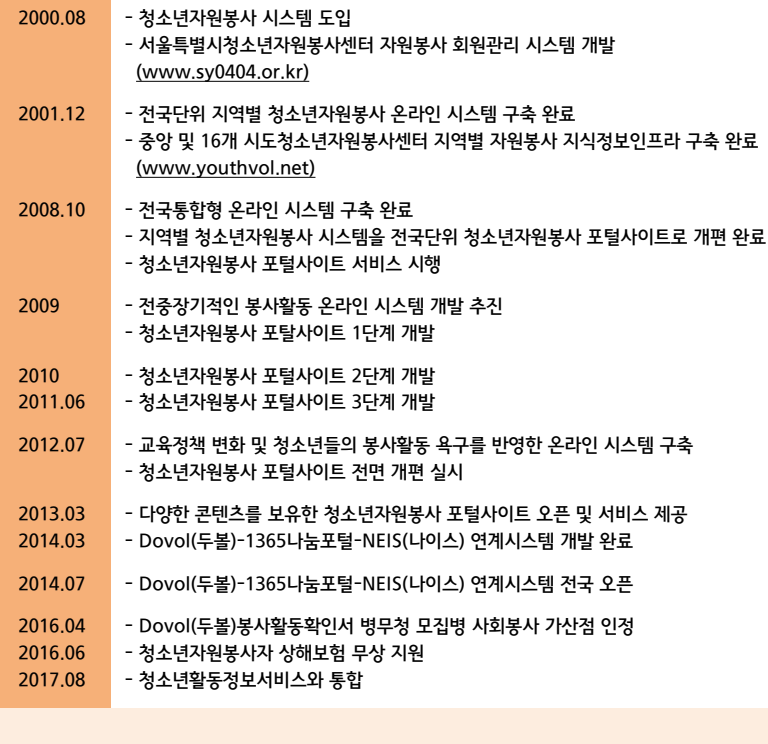

# e청소년 자원봉사 Dovol(두볼) 안내

### e**청소년 자원봉사 Dovol(두볼)**

e청소년 자원봉사 Dovol(두볼)이란? "Do Volunteer"(자원봉사 하다)의 약자입니다. 국내 유일 청소년을 위한 e청소년 자원봉사 Dovol(두볼) e청소년 자원봉사 Dovol(두볼)은 지역별 봉사활동 정보 검색 및 신청, 확인서 출력은 물론 나이스 (학생생활 기록부)로 실적 전송하는 기능을 수행하고 있습니다.

- $\sqrt{\phantom{a}}$  원하는 봉사활동 검색부터 실시간 신청까지 한번에 OK
- $\sqrt{\phantom{a}}$  청소년을 위한 8.500여개의 터전에서 다양한 봉사활동 검색 OK
- 확인서 출력·제출없이 NEIS(나이스, 학생생활기록부)로 봉사 실적 전송까지 OK
- $\overline{M}$  참여한 봉사활동이 기록·관리되어 필요할 때마다 활용도 OK
- 목표한 봉사 시간을 달성하면 축하장이 발급되어 재미는 물론 성취감도 OK

## **◐ 누가 참여할 수 있나요?**

### **참가대상**

개인 봉사활동 및 동아리 봉사활동을 하고자 하는 모든 사람(초등학교, 중학교, 고등학교, 대학교, 일반인 등)

### **참여혜택**

- 1365 자원봉사포털(행정안전부) 연계를 통한 나이스(NEIS, 교육부) 전송
- 봉사활동확인서 및 이력확인서 발급
- 청소년자원봉사자 상해보험 지원 서비스
- 병무청 군 모집병 1차 서류심사 시 사회봉사가산점 인정(최대 8점)
- 우수활동 청소년 및 동아리 시상(여성가족부장관상, 한국청소년활동진흥원이사장상 등)
- DO PROJECT목표 달성 시 축하장 발급

### **◐ 봉사활동 참여 방법**

연령별, 내용별, 지역별, 형태별(개인활동, 동아리활동) 검색하여 신청 및 활동

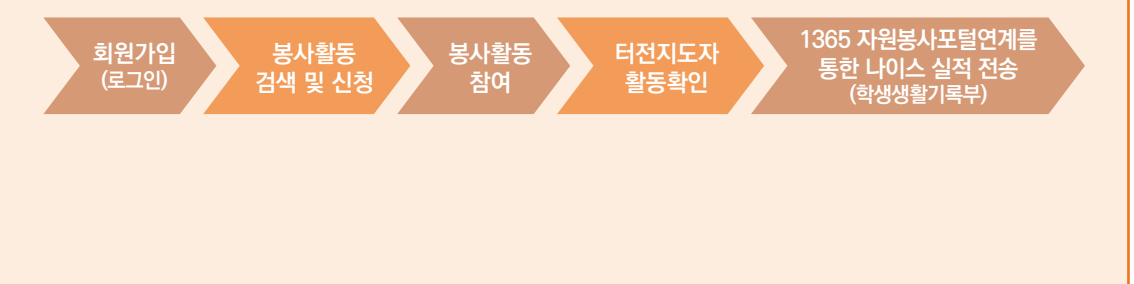

**3. 참고**

# e청소년 자원봉사 Dovol(두볼) 안내

## **청소년봉사활동 목표·성취 활동 : DO PROJECT**

"DO PROJECT(두 프로젝트)"는 청소년 스스로가 봉사활동 목표를 수립하고, 달성을 통해 성취감 및 보람을 느끼고, 지속적이고 적극적으로 봉사활동에 참여하도록 유도하는 청소년봉사활동 서비스입니다.

### **DO PROJECT 단계별 목표시간**

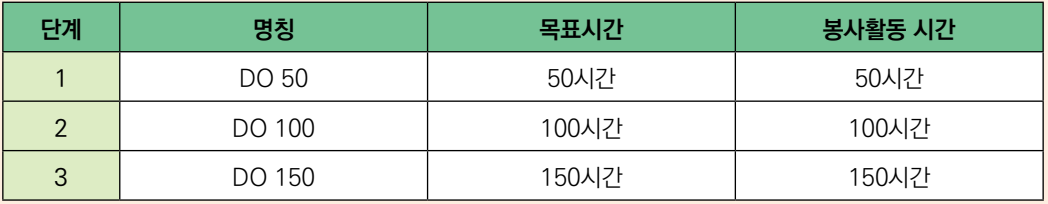

### **DO PROJECT 참여 절차 및 방법**

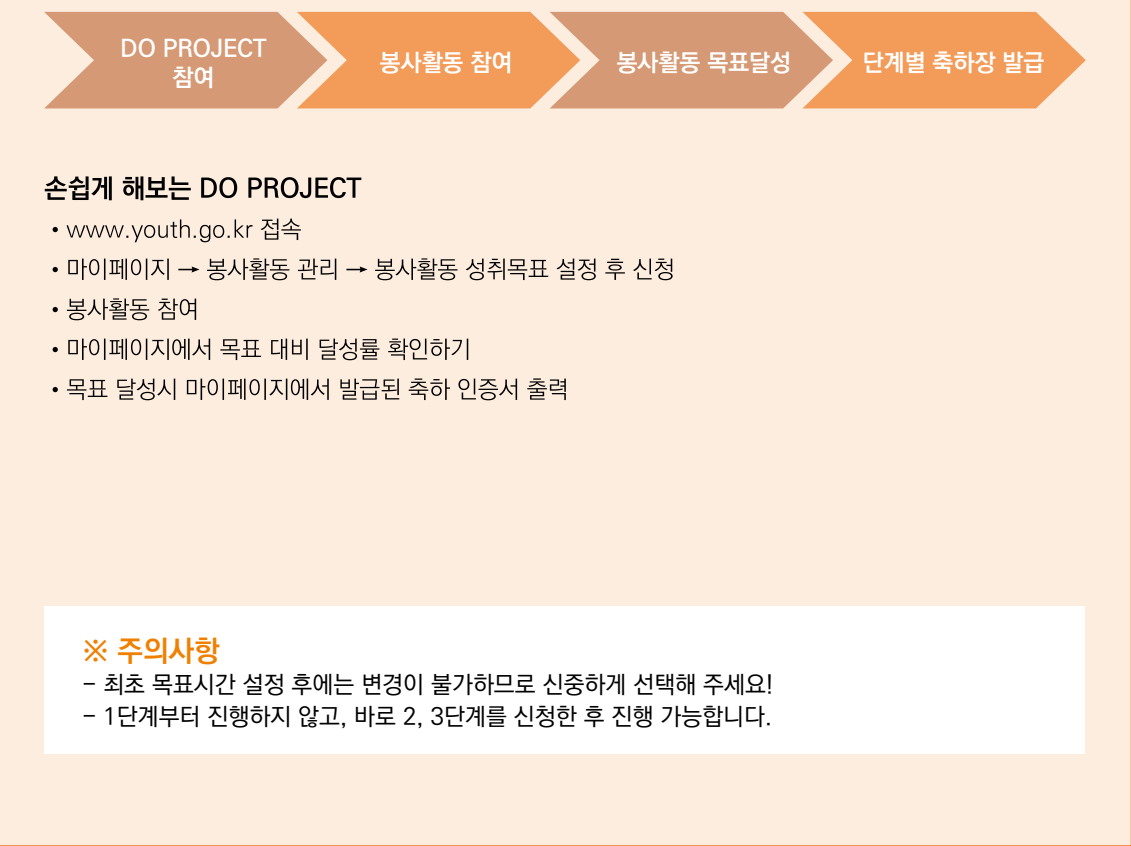

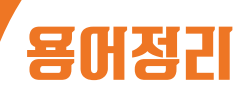

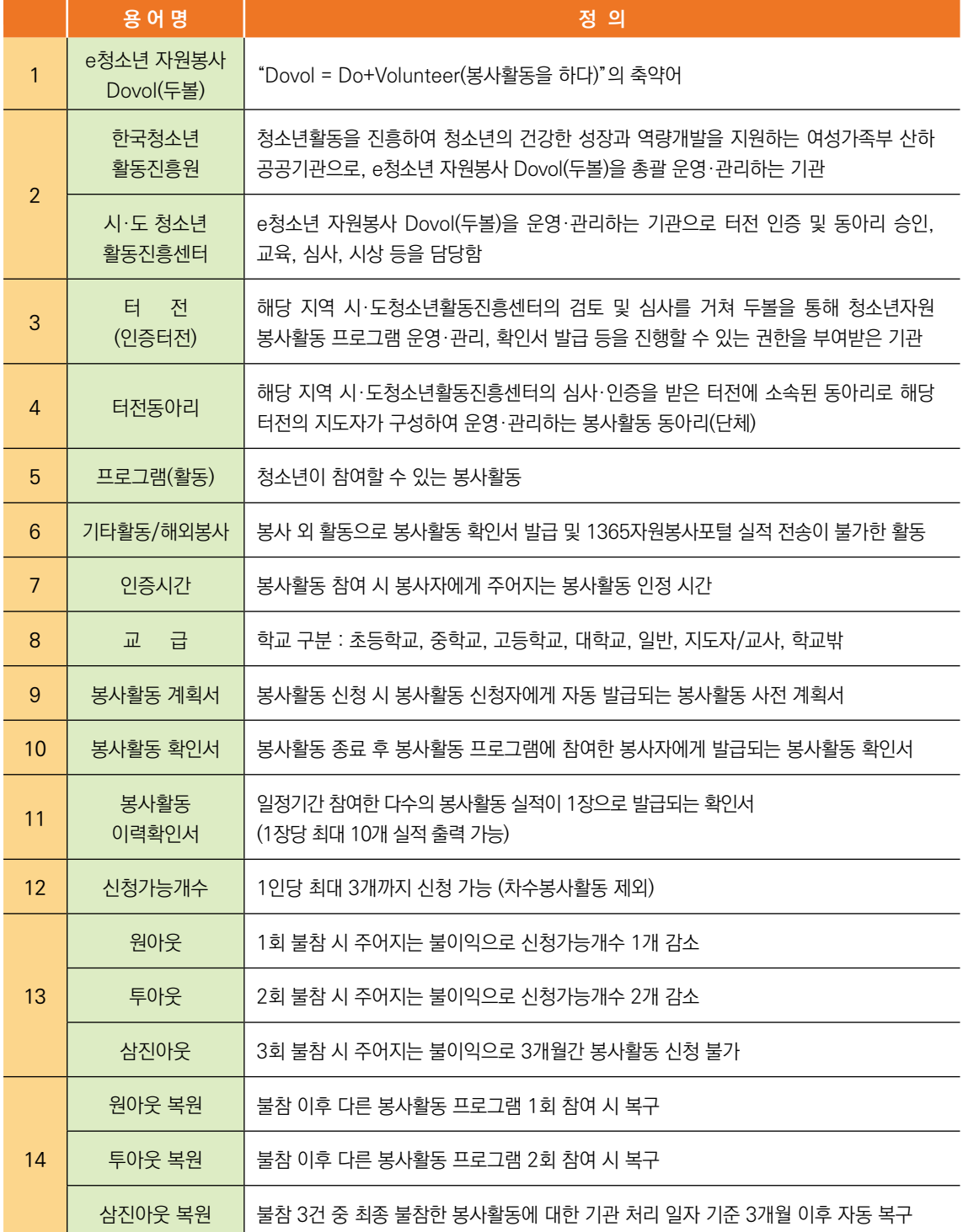

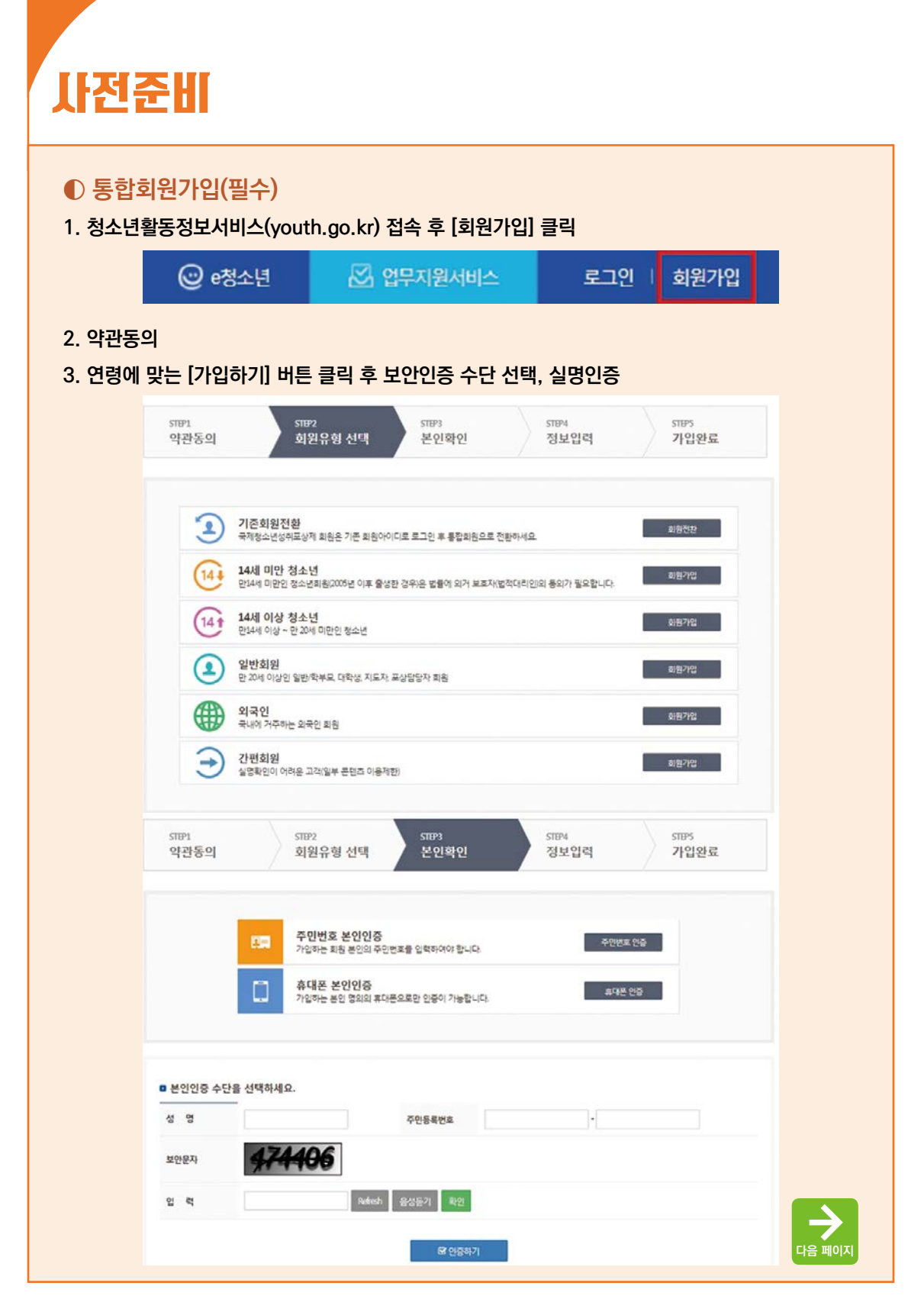

# 사전준비

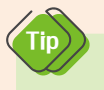

 - 만 14세 미만 청소년회원은 보호자(법정대리인)의 동의 및 실명확인이 필요합니다. - 실적을 받고자 하는 본인의 인적사항으로 가입해주셔야 합니다!

### **4. 회원정보입력 및 회원 등록완료**

- 정보제공동의·주민등록번호는 실명확인을 위한 용도로만 사용됩니다.
- 가입 시 교급(학생) 구분을 필히 체크하여 주시기 바랍니다.

### ■ 부가정보

Tip

교급(학생)구분<sup>후</sup>

⊙ 초등학교 ⊙ 중학교 ⊙ 고등학교 ⊙ 대학교 ⊙ 일반 ⊙ 지도자/교사 ⊙ 학교밖

- 회원정보 상 교급과 봉사활동 모집 교급이 일치해야 활동 신청이 가능합니다.

- 교급 변경 시 필히 정보변경 내 부가정보에서 개인정보를 수정하시기 바랍니다.

## **◐ 활동규칙**

 $\left(\mathbf{t}$ 

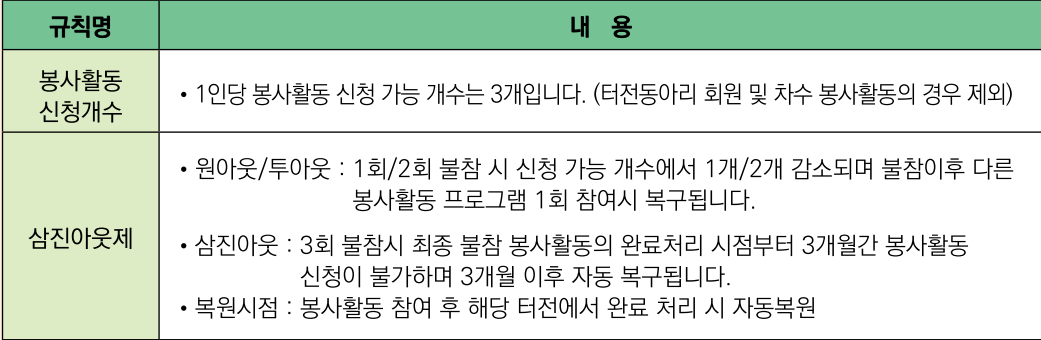

- 봉사활동 신청 가능 개수는 기간에 관계없이 1인당 신청 가능한 봉사활동 개수입니다.

# 메뉴 안내

## **◐ 전체메뉴 안내**

## **1. 청소년활동-[청소년자원봉사 Dovol] 클릭**

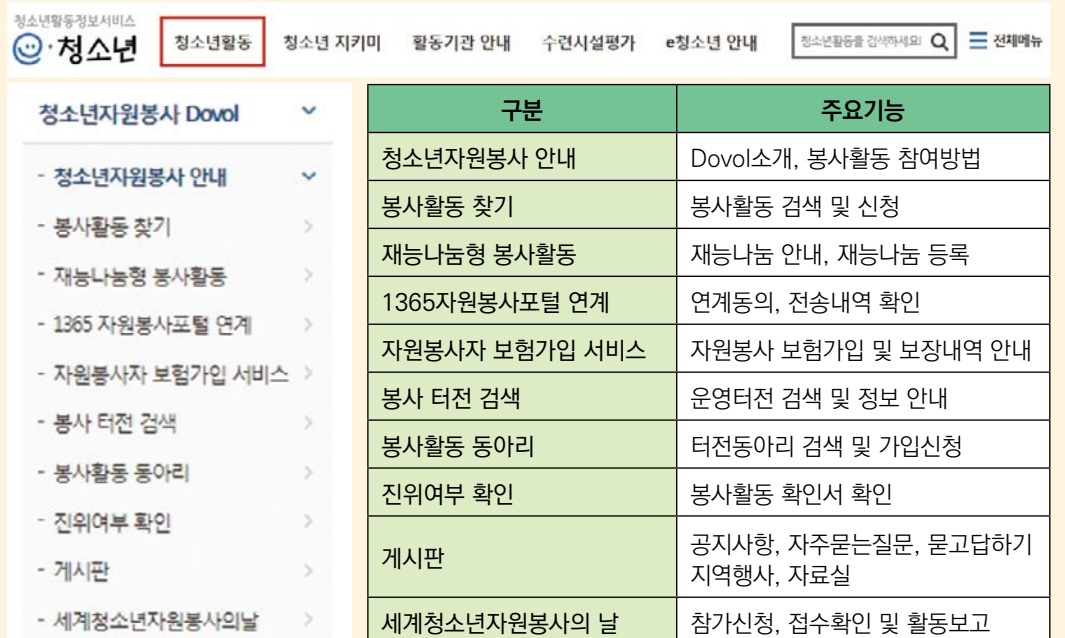

# 봉사활동 검색 및 신청

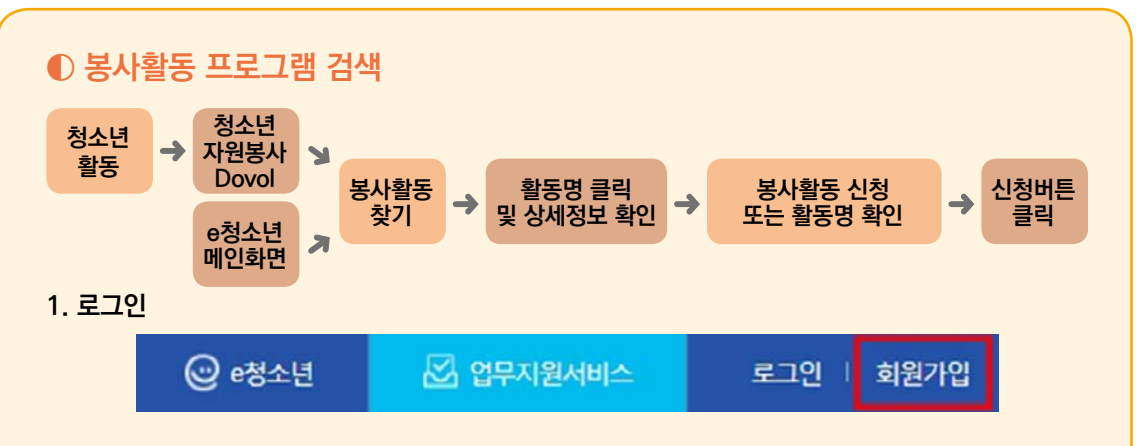

**2. [청소년활동]-[청소년자원봉사 Dovol]-[봉사활동 찾기] or e청소년 메인 [봉사활동 찾기] 클릭**

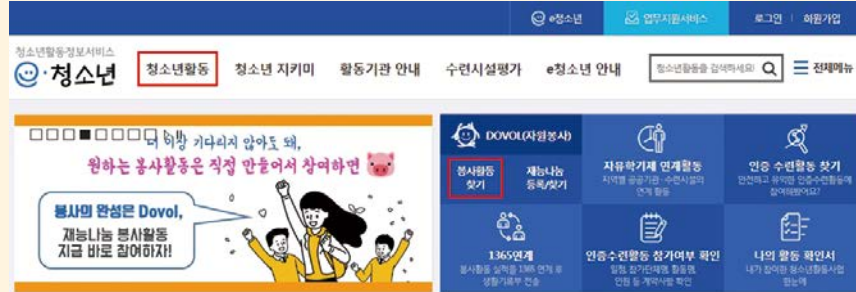

**3. 원하는 활동영역, 활동지역 및 교급, 활동일자 등을 선택 후 [검색] 클릭**

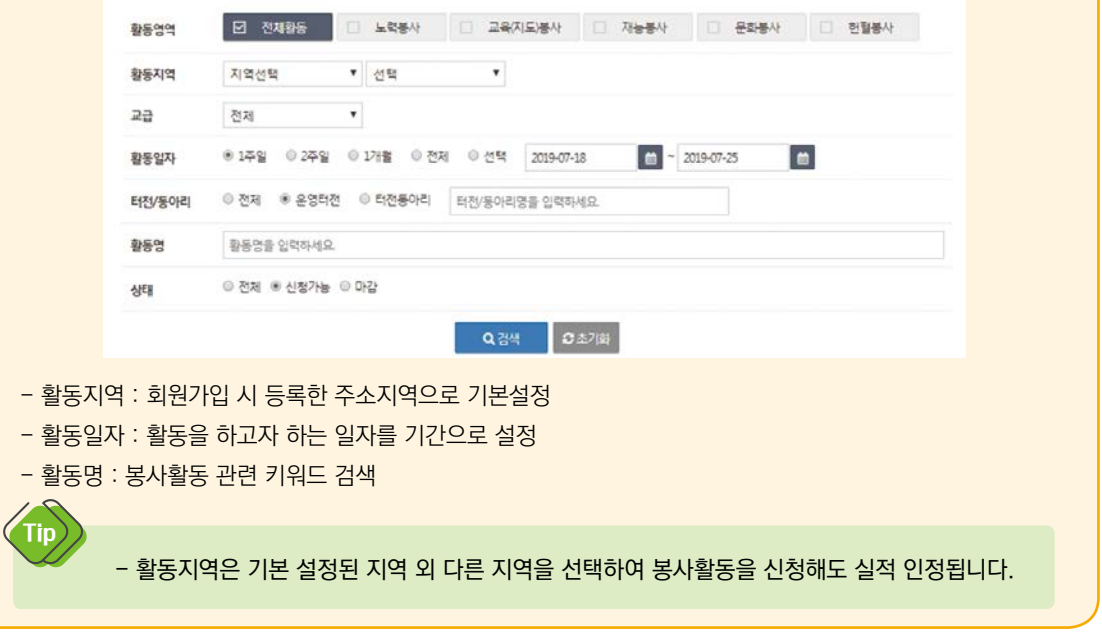

# 봉사활동 검색 및 신청

### **4. 봉사활동**

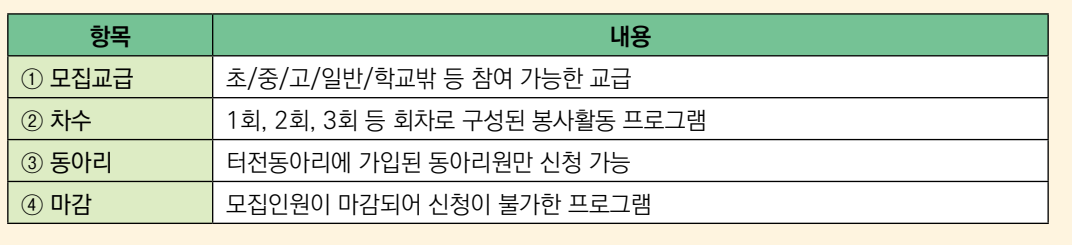

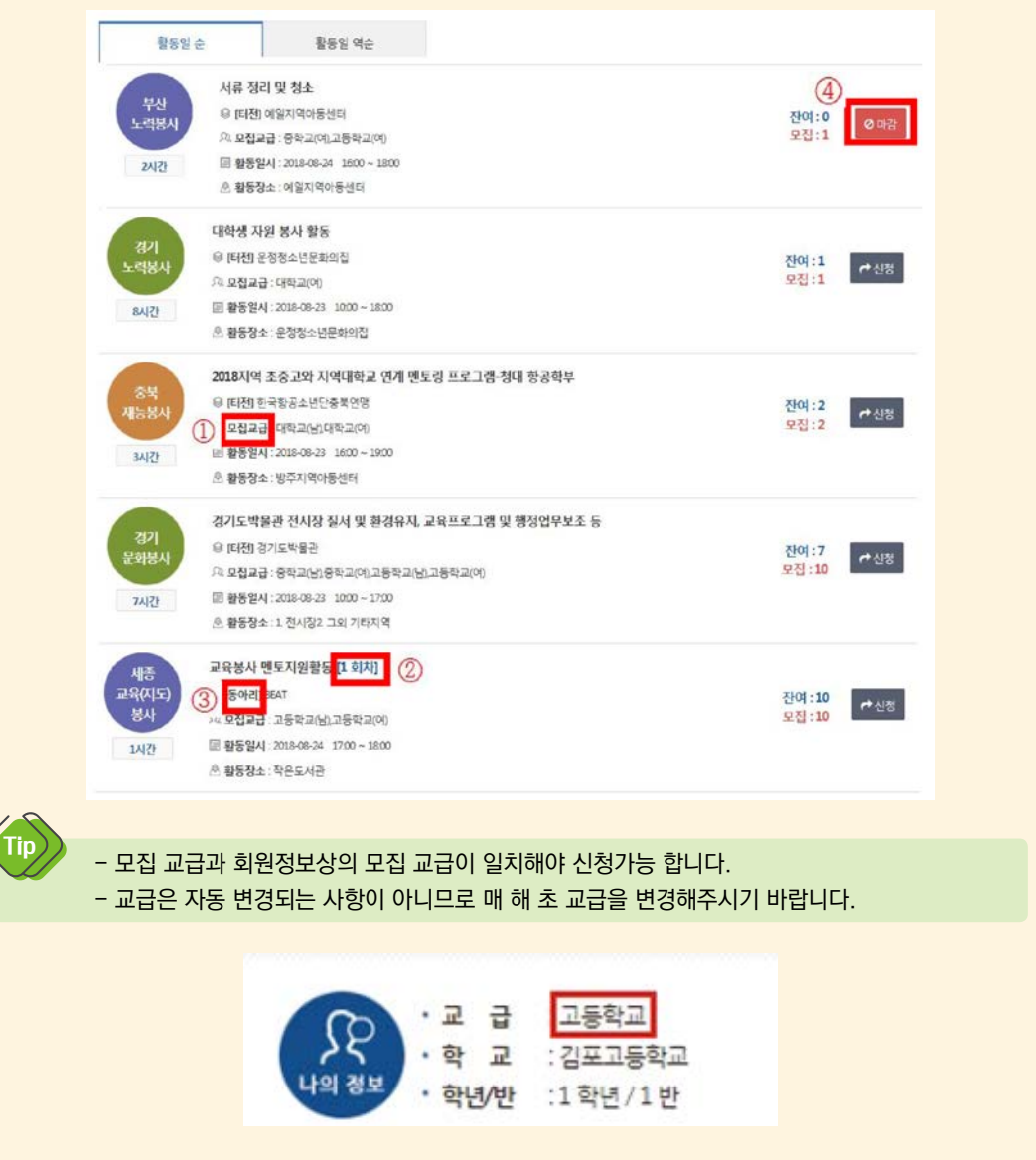

# 봉사활동 검색 및 신청

## **◐ 봉사활동 프로그램 신청**

### **1. 봉사활동 목록 중 원하는 프로그램의 [활동명] 클릭 또는 오른쪽 신청버튼 클릭**

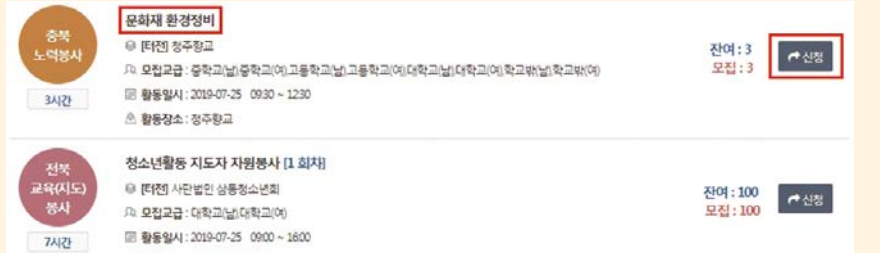

### **2. 활동정보 클릭 시 상세정보 확인 가능 및 신청 가능**

☆ 활동장소 : 원광대학교 일원

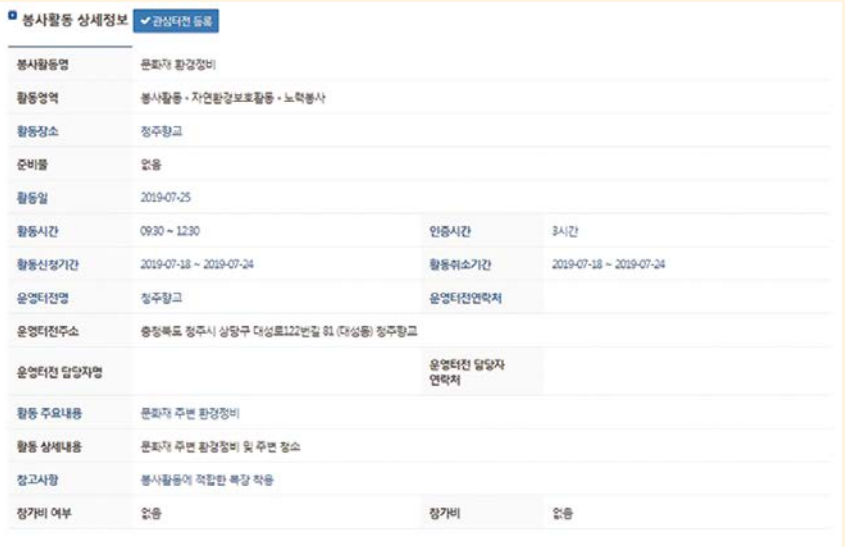

#### ■ 봉사활동 참가인원 정보

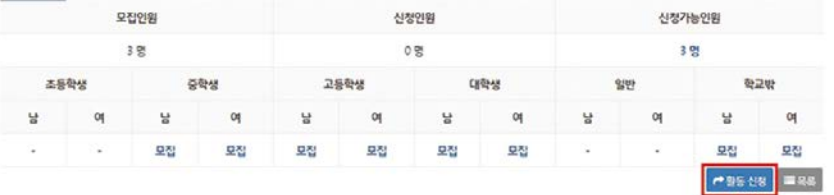

## **3. 신청 완료**

Tip

- 상세정보에 명시된 신청취소기간, 활동내용 및 활동장소 등 주요사항 필히 확인!

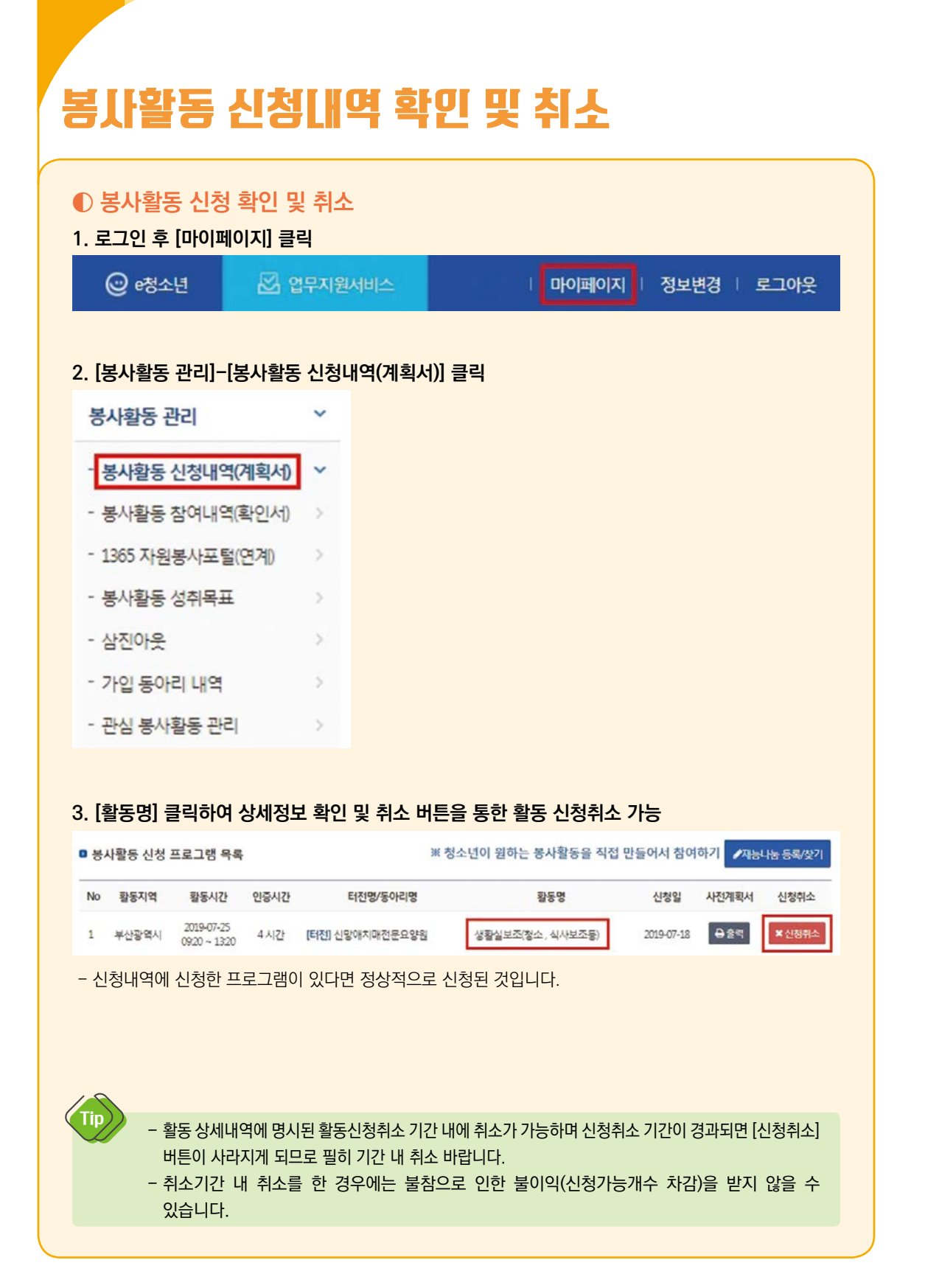

# 봉사활동 계획서 및 확인서 출력

## **◐ 봉사활동 사전계획서 출력**

**1. 로그인 후 [마이페이지]-[봉사활동 관리]-[봉사활동 신청내역(계획서)] 클릭**

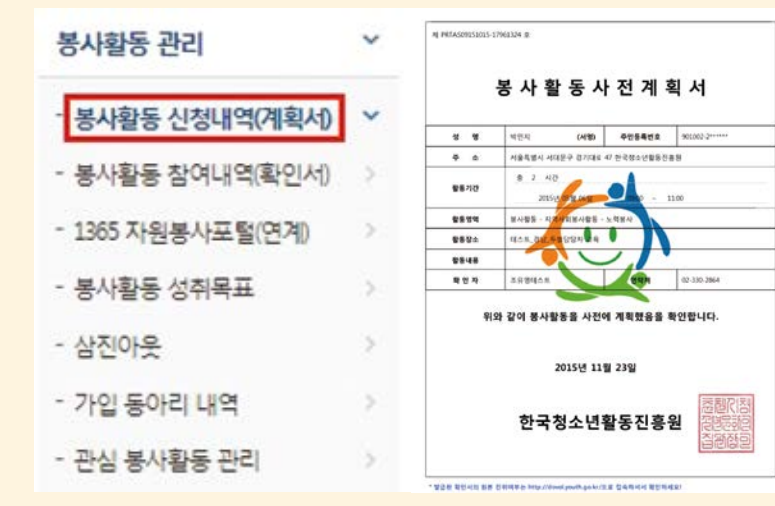

## **2. [봉사활동명] 확인 후, [출력] 클릭 또는 [봉사활동명] 클릭하여 상세정보 내 [출력] 클릭**

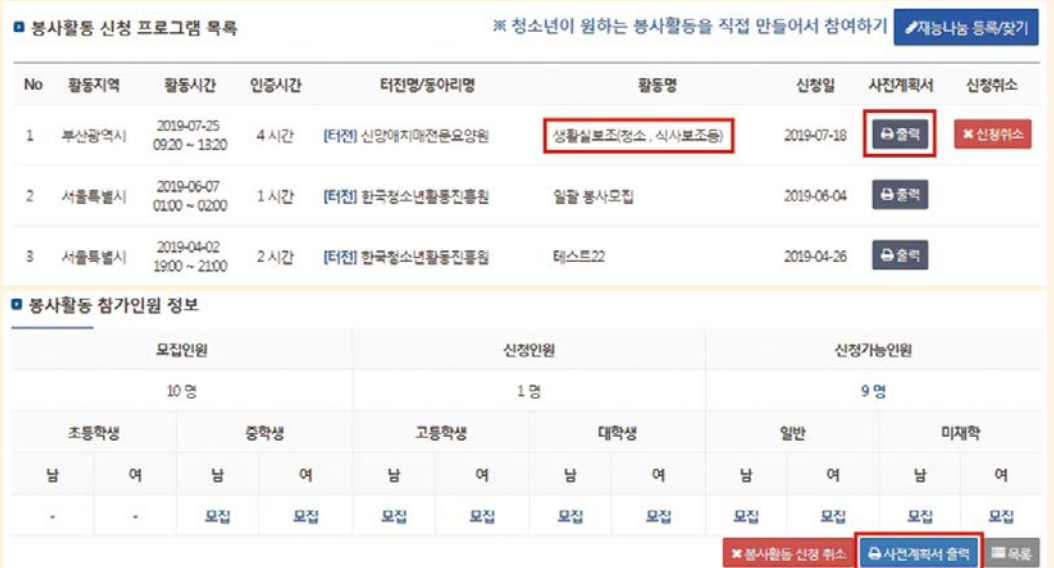

# 봉사활동 계획서 및 확인서 출력

## **◐ 봉사활동 참여확인서 출력**

### **1. [마이페이지]-[봉사활동 관리]-[봉사활동 참여내역(확인서)] 클릭**

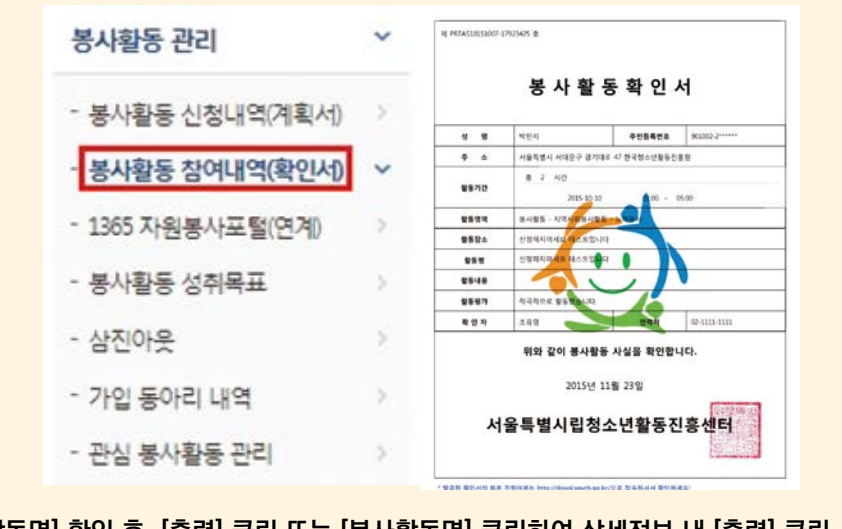

### **2. [봉사활동명] 확인 후, [출력] 클릭 또는 [봉사활동명] 클릭하여 상세정보 내 [출력] 클릭**

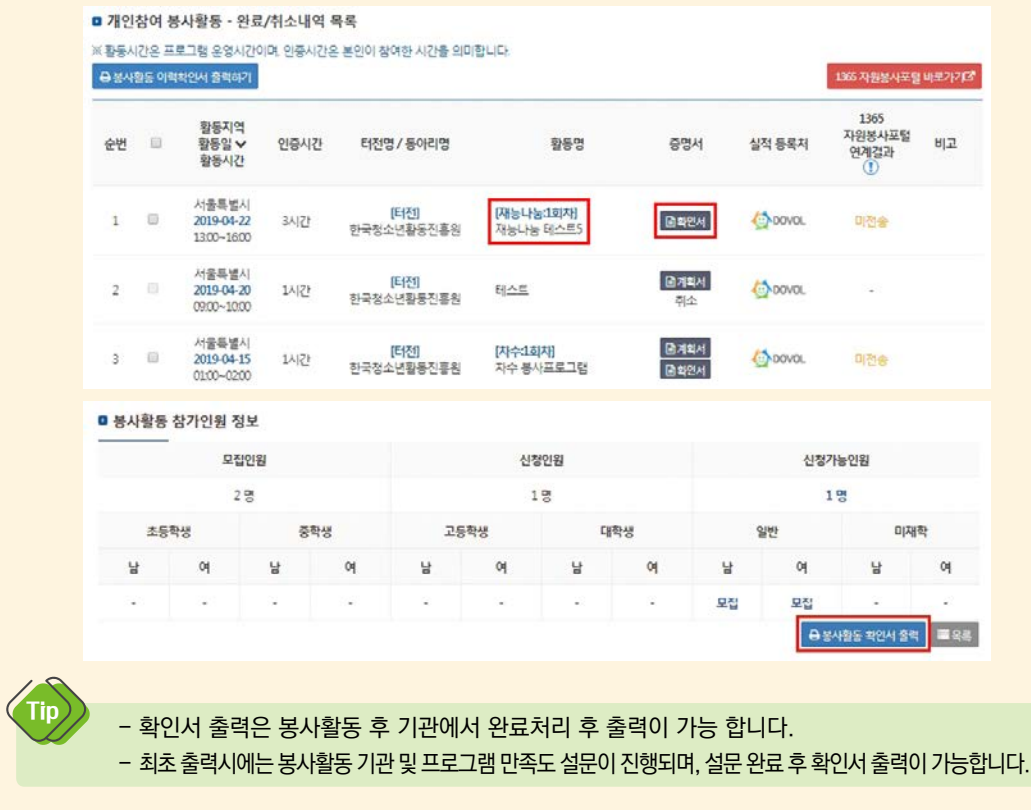

# 봉사활동 계획서 및 확인서 출력

## **◐ 봉사활동 이력확인서 출력(실적 내역 출력)**

**1. [마이페이지]-[봉사활동 관리]-[봉사활동 참여내역(확인서)] 클릭**

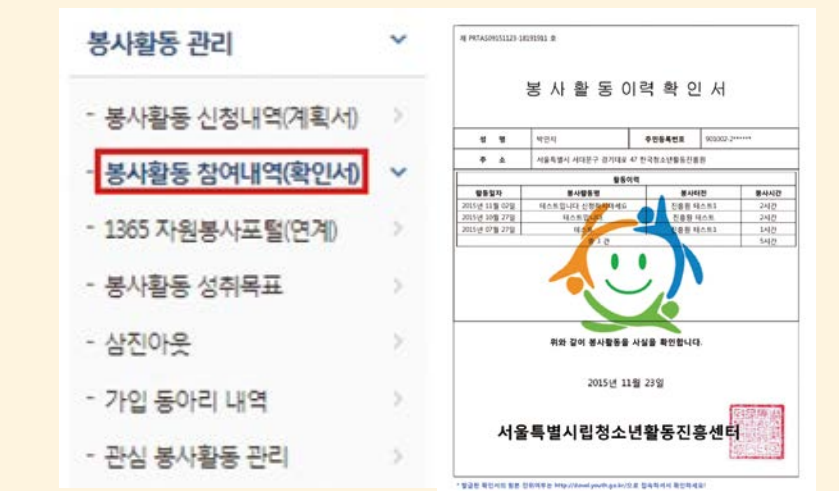

### **2. 전체선택 또는 발급을 원하는 활동 체크 후 [봉사활동 이력확인서 출력하기] 클릭**

- 1장당 최대 10건의 봉사활동 실적이 출력 가능합니다.

Tip

- 10건 이상의 활동실적을 출력 시 여러 장의 이력확인서가 출력됩니다.

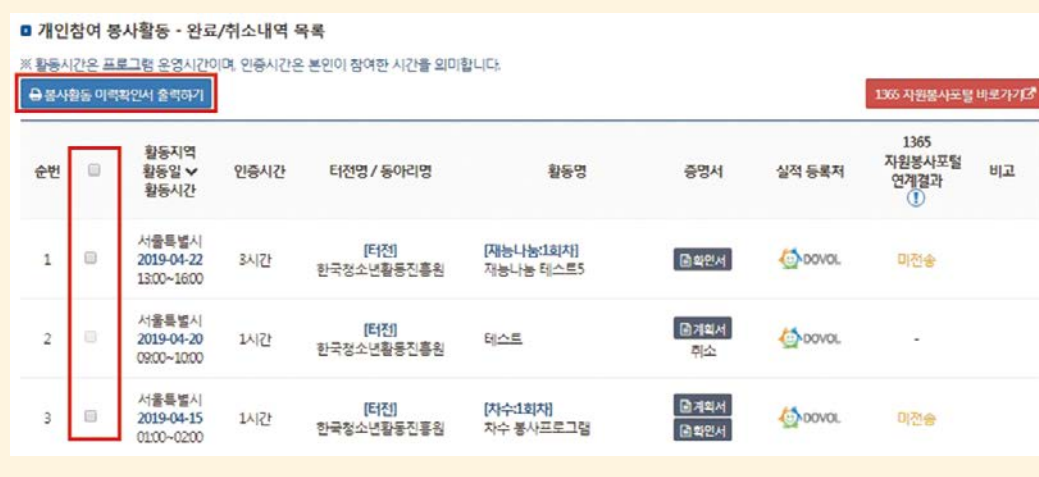

N. **2. 봉사활동 참여** 응사활 .<br>접

**1. e청소년 자원봉사 Dovol**

. e청소년 자원봉사 Dovo

**3. 참고**

# 봉사활동 참여내역, 1365 및 나이스(NEIS)연계

## **연계 전송**

Tip

2014년 6월부터 e청소년 자원봉사 Dovol(두볼) 사이트를 통해 봉사활동 참여내역을 1365자원봉사포털 연계를 통하여 나이스(NEIS, 학생생활기록부)로 전송할 수 있습니다.

- 2017년 1월 1일 이후의 봉사활동 실적부터 자동 전송 가능합니다.

- 봉사활동계획서 및 확인서 출력 불필요, 학교에 확인서 제출 불필요

- 봉사활동확인서 출력 및 제출은 학교 규정마다 상이할 수 있으므로 학교 안내 사항을 체크해주세요.

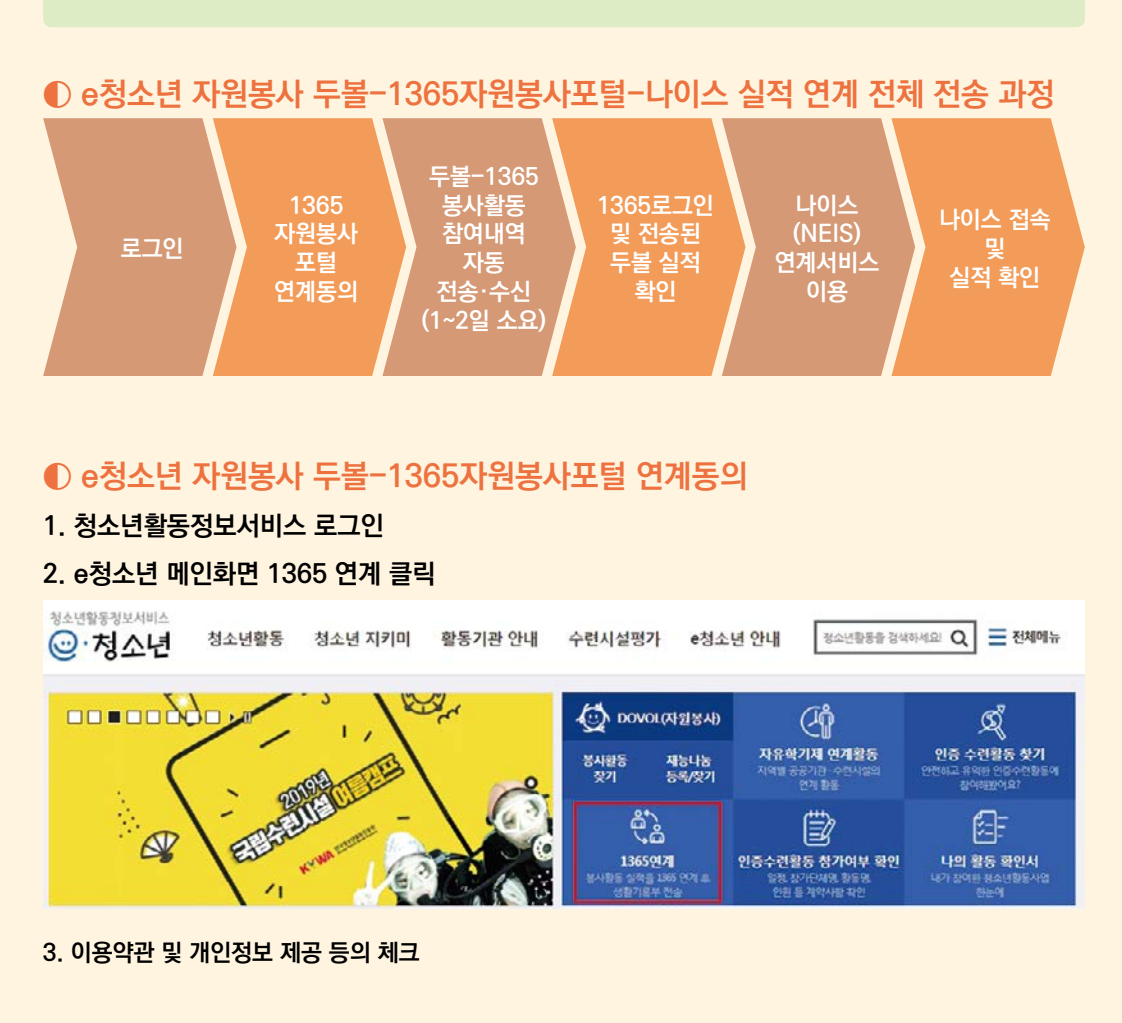

# 봉사활동 참여내역, 1365 및 나이스(NEIS)연계

### **4. 1365자원봉사포털 아이디 및 비밀번호 입력 후 [연계하기] 클릭**

※ 1965 실적 연계 시 유의할 정 1965 자원봉사포털 비밀번호에 특수문자(3) (8/만 포함되는 경우 오류가 발생하오니, 1965 포털 비밀번호 변경 후에 재시도해주시기 바랍니다.

■ 기존 1365 자원봉사포털 아이디로 실적을 연동합니다.

자원봉사포털 아이디 지원봉사포털 아이디 입력

자원봉사포털 비밀번호 자원봉사포털 비밀번호 입력

1365 자원봉사포털 아이디/비밀번호 찾기다

 $c$  244471

- 연계를 위해서는 1365에 우선 가입이 되어있어야 합니다.
- 1365 비밀번호에 특정 특수문자(%, &, \$)가 포함되는 경우 연계오류가 발생할 수 있습니다.
- 모바일로 연계를 할 경우 모바일 설정 상 비밀번호 입력 오류가 나타날 수 있으므로 반드시 PC를 통해 연계해주세요.

## **◐ 봉사활동 전송내역 확인**

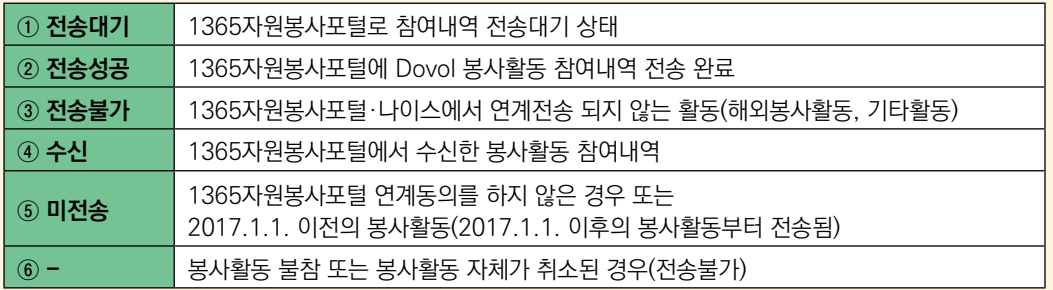

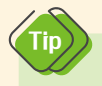

Tip

- 미전송의 경우 전송대기 상태로 변환되기 전에도 미전송이라고 나타날 수 있습니다. (대략 1시간 내외)

## **◐ 1365자원봉사포털-나이스(NEIS) 실적 연계서비스**

<u>in a shekara ta shekara ta 1992</u>

**1. 1365 로그인 ([https://1365.go.kr\)](file:///E:/%ec%9e%91%ec%97%85%ec%a4%91/19%ed%99%9c%eb%8f%99%ec%a7%84%ed%9d%a5%ec%9b%90-%ec%b2%ad%ec%86%8c%eb%85%84%ec%9e%90%ec%9b%90%eb%b4%89%ec%82%ac%20DOVOL%20%eb%a7%a4%eb%89%b4%ec%96%bc%20%ed%91%9c%ec%a7%803%ec%a2%85(%ec%a1%b0%ec%9c%a0%ec%98%81)/2%20%ec%b2%ad%ec%86%8c%eb%85%84%ec%9a%a9%20%eb%a7%a4%eb%89%b4%ec%96%bc/Links/https)**

 $\overline{a}$  and  $\overline{a}$  are constant of  $\overline{a}$ 

**2. [나의 자원봉사]-[봉사활동 참여정보]-[봉사참여 실적]에서 전송된 실적 확인 후 NEIS 연계 클릭**

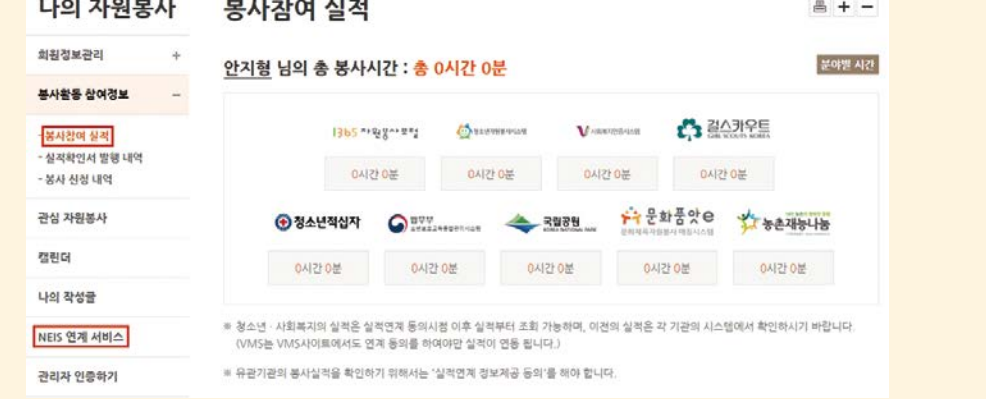

# 봉사활동 참여내역, 1365 및 나이스(NEIS)연계

### **3. 나이스(NEIS)로 실적 전송을 위한 본인 확인 및 학생정보 확인 입력**

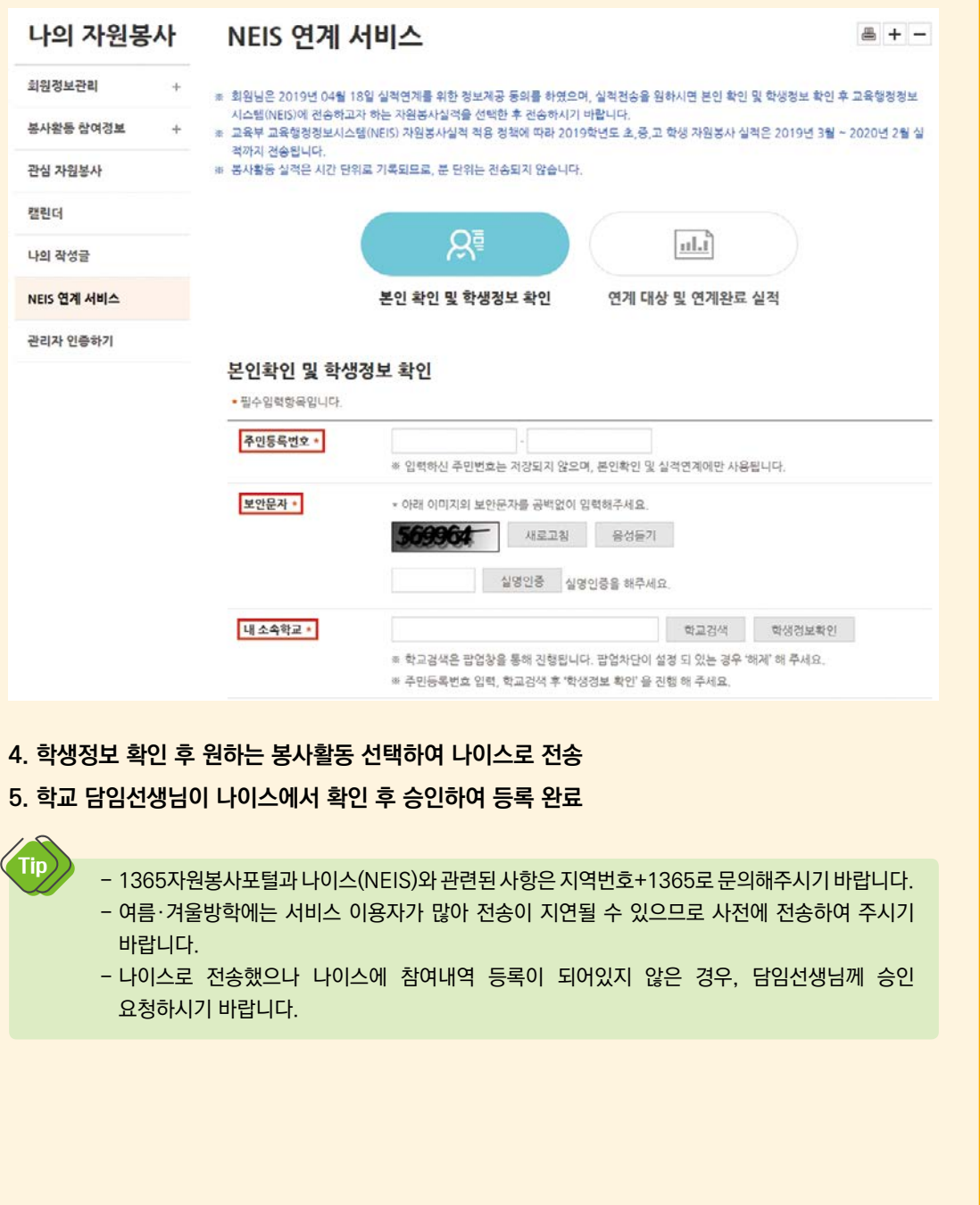

**2. 봉사활동 참여**

2. 봉사활동 참여

**3. 참고**

# 재능나눔 봉사활동

## **재능나눔형 봉사활동이란?**

- 청소년이 주도적으로 자신의 재능 또는 희망 봉사활동을 등록하여 그 활동을 필요로 하는 터전(기관)과의 연계를 통해 진행되는 봉사활동입니다.
- 일반 봉사활동과 동일하게 봉사활동 실적이 인정되며 연계를 통해 실적 전송 가능합니다.
- 개인 또는 2명 이상의 단체로 등록이 가능하며 희망 날짜와 시간을 설정할 수 있습니다.
- **1. 로그인**
- **2. [청소년활동]-[청소년자원봉사 Dovol]-[재능나눔형 봉사활동] or e청소년 메인 [재능나눔 등록/찾기] 클릭**

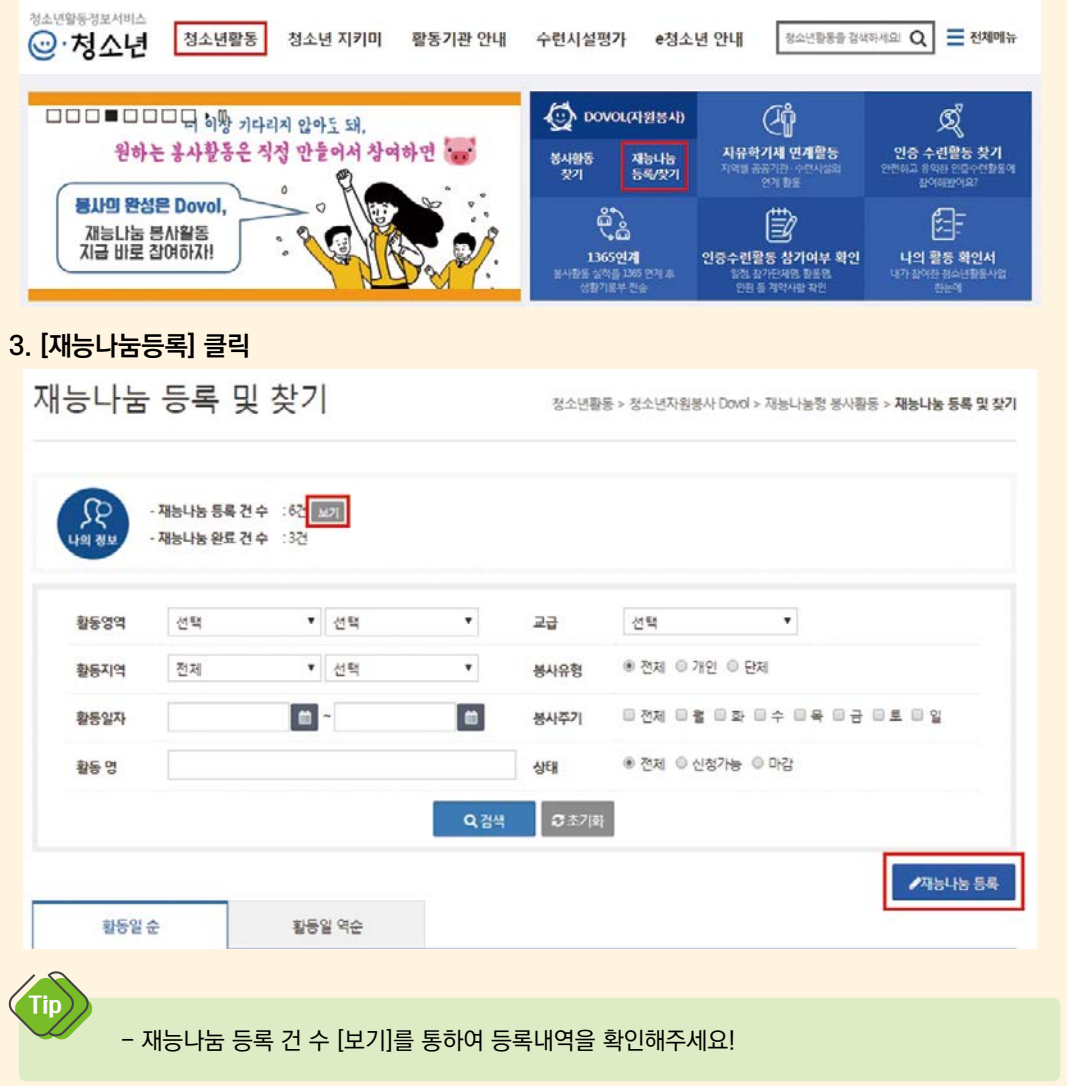

# 재능나눔 봉사활동

## **4. 활동 상세 내용 입력 후 [제출] 클릭**

재능나눔 등록 및 찾기

청소년활동 > 청소년자원봉사 Dovd > 재능나눔형 봉사활동 > 재능나눔 등록 및 찾기

#### ■ 재능나눔 등록

\*표시는 필수입력사항 입니다.<br>- 회원님께서 작성하신 게시물은 본 홈페이지를 이용하는 모든 사람이 열람 할 수 있습니다.<br>- 개인정보 등 악용될 수 있는 중요정보는 게시하지 마시기 바랍니다.

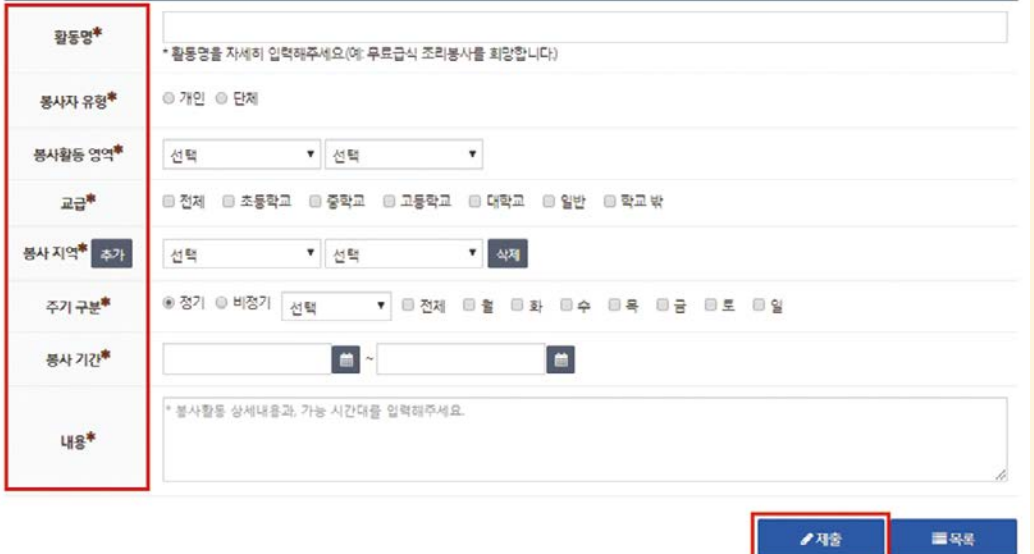

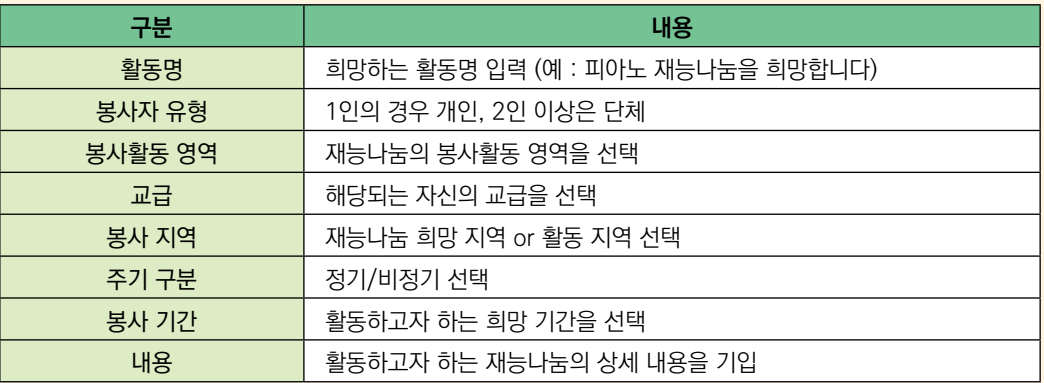

# 2. 봉사활동 참여 **2. 봉사활동 참여**

# 재능나눔 봉사활동

## **5. 재능나눔 활동에 신청한 기관 확인 및 선택 후 [승인] or [취소] 클릭**

재능나눔 등록 및 찾기

정소년활동 > 정소년자원봉사 Dovol > 재능나눔형 봉사활동 > **재능나눔 등록 및 잦기** 

●全智

■望

■号号

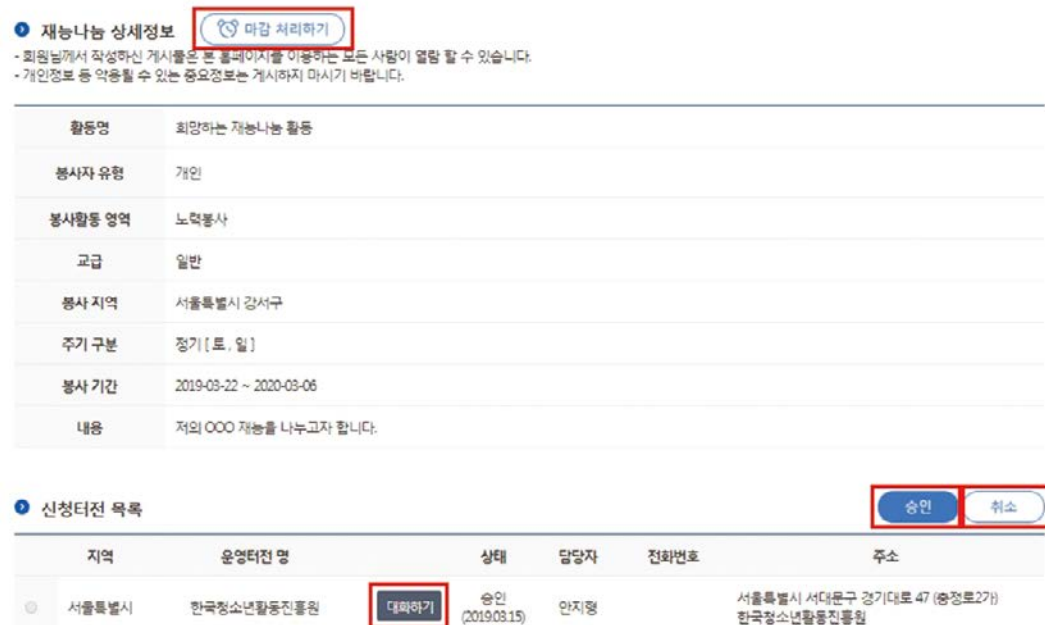

**6. 대화하기를 통하여 기관과 봉사활동 상세내용에 대하여 논의**

## **7. 재능나눔 활동 후 [마이페이지]-[봉사활동 관리]-[봉사활동 참여내역(확인서)]에서 실적 확인**

- Tip
- 더 이상 신청을 받지 않을 경우에 [마감 처리하기] 버튼 클릭
- 재능나눔 상세정보를 수정하고자 할 경우 [수정], 등록 자체를 삭제하고자 할 경우 [삭제]
- [승인] or [취소]후에는 수정 및 삭제가 불가능하므로 이점 유의하여 주시기 바랍니다.

# 기타 기능

## **◐ 삼진아웃 관리**

### **삼진아웃이란?**

- 봉사활동 신청 후 불참을 하게 될 경우 봉사활동 신청 가능 개수가 줄어들게 됩니다. (예시 : 신청목록에 추가할 수 있는 신청 가능 개수 3개 → 1회불참 → 원아웃 → 신청 가능 개수 2개로 감소)
- 불참으로 인해 신청 가능 개수가 줄어든 경우 봉사활동 참여를 통해 복구 가능 합니다. (예시 : 1회 불참으로 봉사활동 신청 가능 개수 2개 → 봉사활동 1회 참여 → 신청 가능 개수 3개로 복구)
- 만약 3번 연속 불참을 하게 될 경우, 삼진아웃에 해당되어 3개월간 신청이 불가능 합니다.

### **1. 로그인**

### **2. [마이페이지]-[봉사활동 관리]-[삼진아웃] 클릭**

**3. 삼진아웃 현황 확인**

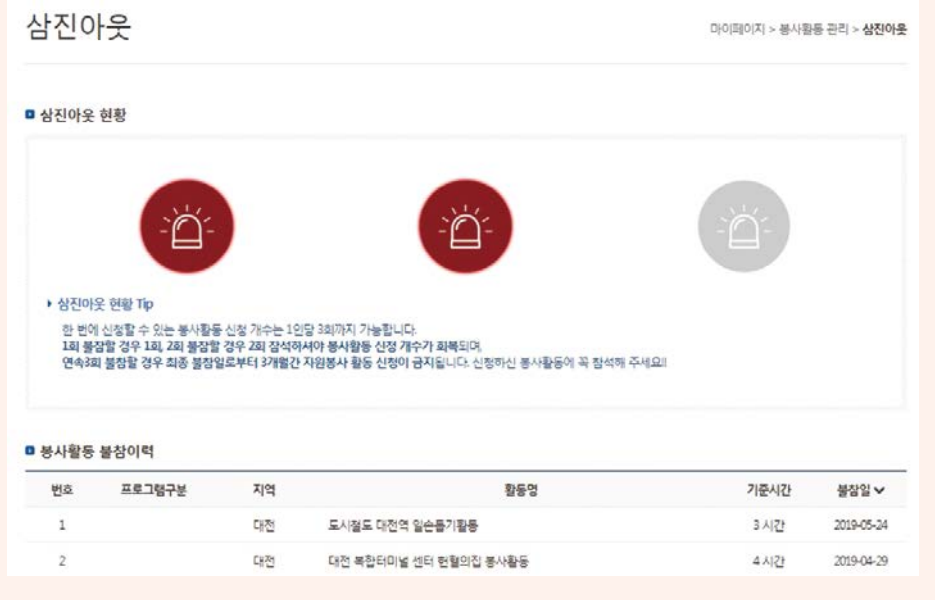

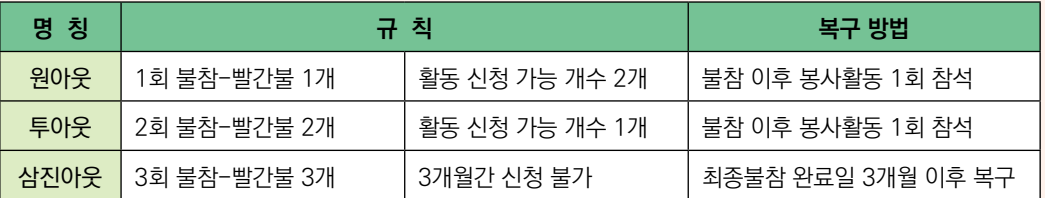

#### **청소년용 25**

## **◐ 터전동아리 봉사활동**

### **터전동아리 봉사활동이란?**

- 터전동아리는 터전(봉사활동기관)에서 운영하는 봉사활동 동아리입니다.
- 터전동아리는 회원제로 운영하므로 동아리 회원 신청을 해주셔야 합니다.
- 동아리 회원으로 정기적으로 동아리 봉사활동에 참여 가능합니다.

### **1. 로그인**

### **2. [청소년활동]-[청소년자원봉사 Dovol]-[봉사활동 동아리]-[가입신청] 클릭**

- 청소년자원봉사 Dovol  $\checkmark$ - 청소년자원봉사 안내 s - 봉사활동 찾기 х - 재능나눔형 봉사활동 ь - 자원봉사자 보험가입 서비스 > - 봉사 터전 검색 s - 봉사활동 동아리 가입신청 - 진위여부 확인 - 게시판
- 세계청소년자원봉사의날  $\geq$

### **3. 조건 설정 후 [검색] 클릭하여 모집 중인 봉사활동 동아리 확인**

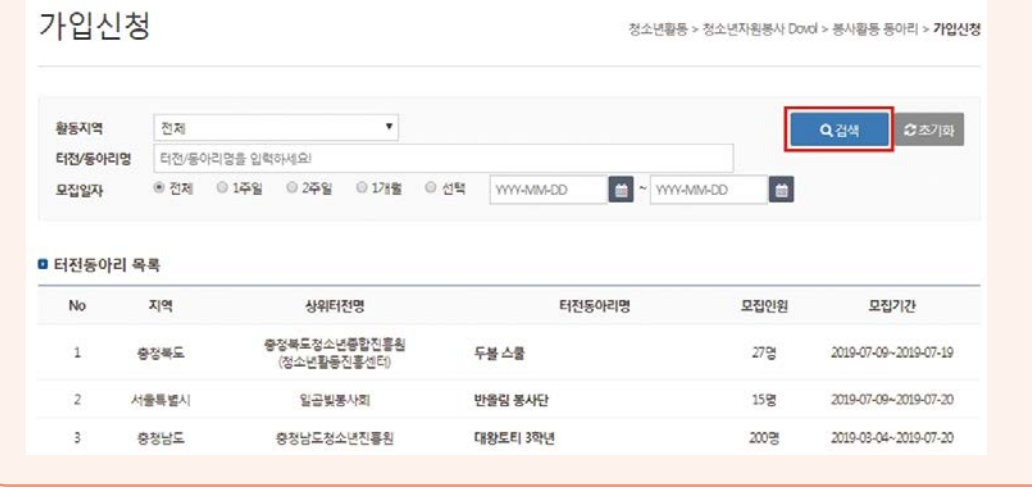

**3. 참고**

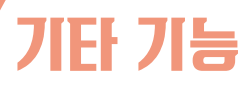

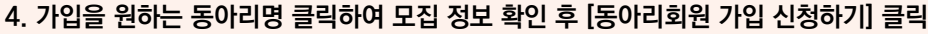

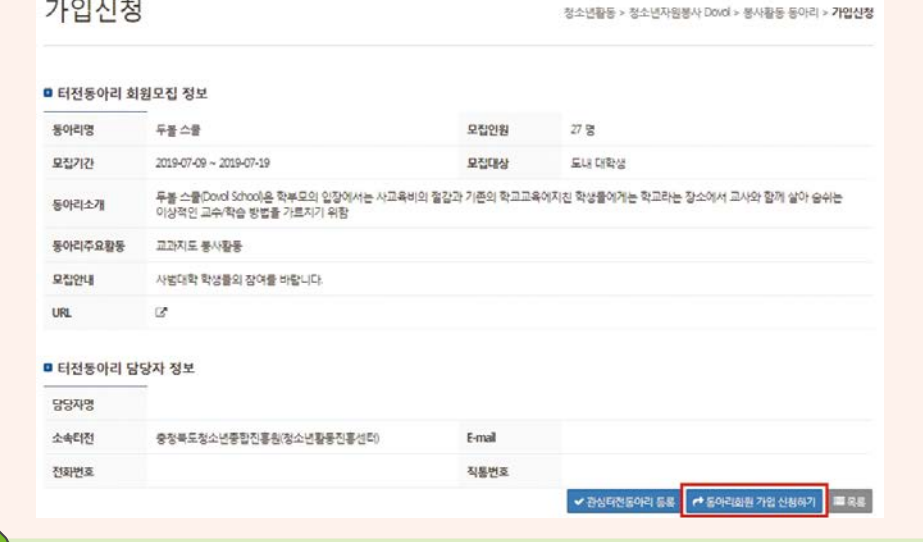

 - 활동하고자 하는 동아리가 검색 또는 목록에서 확인이 안 될 경우 현재 회원 모집중이 아니기 때문입니다. - 별도의 방법으로 회원모집을 하는 기관도 있으므로 기관에 문의하시어 모집 여부를 확인해주세요. (문의 전화번호는 봉사활동 찾기에서 동아리 활동명을 클릭하면 상세정보에서 확인 가능)

## **◐ 터전동아리 회원가입 상태확인 및 취소**

**1. 로그인**

Tip

### **2. [마이페이지]-[봉사활동 관리]-[가입 동아리 내역] 클릭하여 가입상태 확인 및 취소**

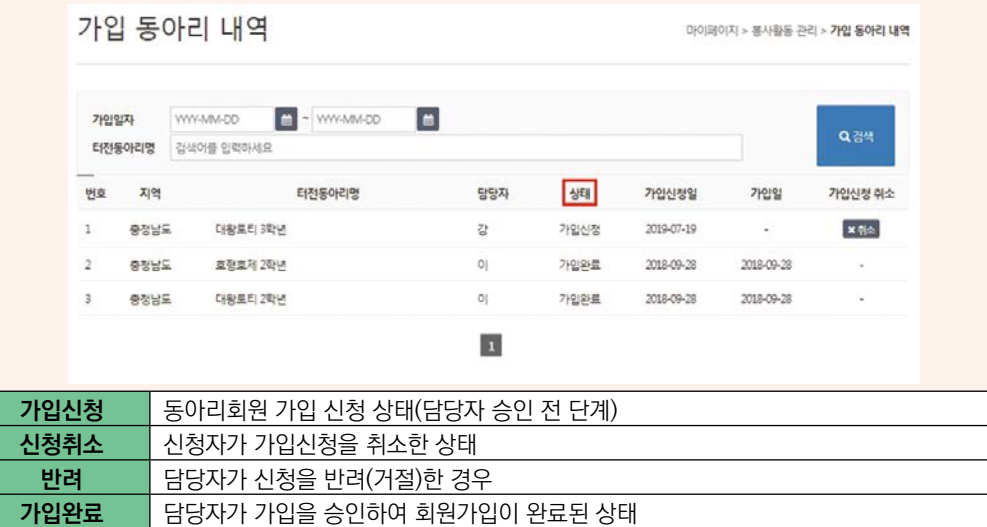

# 기타 기능

## **◐ 관심 터전·관심 동아리 등록**

### **관심 터전·동아리 등록이란?**

- 관심 있는 또는 평소에 자주 활동하는 터전(동아리 포함)의 활동을 확인 할 수 있는 기능입니다.
- 봉사활동 찾기에서 해당 활동명을 클릭하여 상세정보에서 등록할 수 있습니다.

### **1. 관심 터전 등록**

봉사활동 찾기 청소년활동 > 청소년자원봉사 Dovol > 봉사활동 찾기

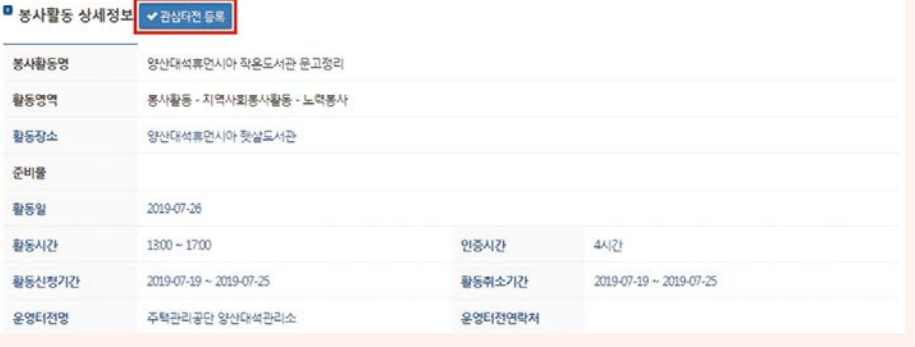

### **2. 관심 터전동아리 등록**

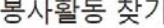

청소년활동 > 청소년자원봉사 Dovol > **봉사활동 찾기** 

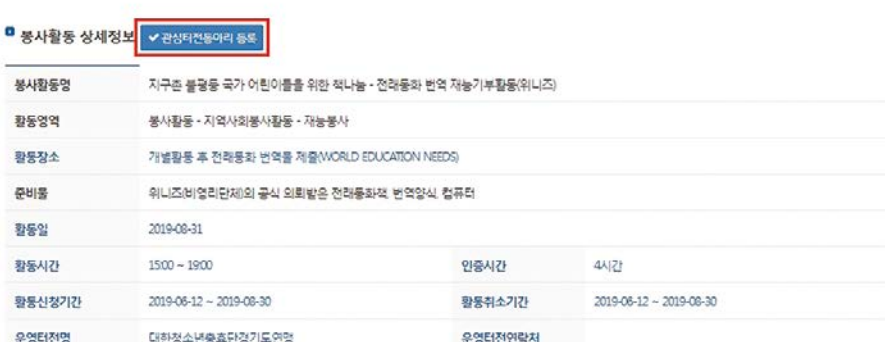

## **◐ 관심 터전·관심 동아리의 봉사활동 확인**

- **1. 로그인**
- **2. [마이페이지]-[봉사활동 관리]-[관심 봉사활동 관리] 클릭**
- **3. [관심 운영터전] 또는 [관심 터전동아리] 클릭**
- **4. [운영 봉사활동 보기] 클릭하여 해당 터전 봉사활동 확인**

# 기타 기능

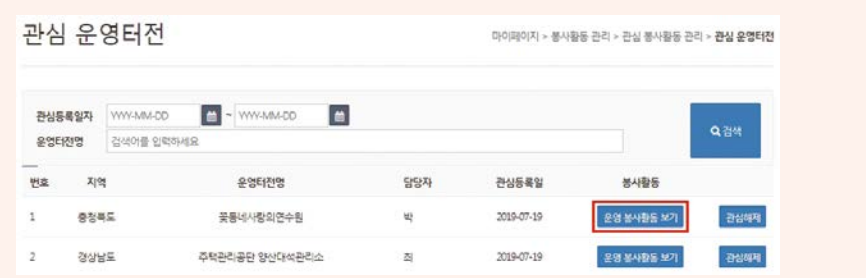

## **◐ 성취목표 관리**

봉사활동 목표시간 설정 후 설정한 목표시간을 달성 시 달성 목표에 해당하는 축하장이 발급됩니다. 단, 목표시간은 변경 불가 하며 설정 시점 이후 봉사활동 시간이 계산되는 점 유의해 주시기 바랍니다.

**1. 로그인**

### **2. [마이페이지]-[봉사활동 관리]-[봉사활동 성취 목표] 클릭**

**3. 목표시간 선택 후 [목표시간등록] 클릭**

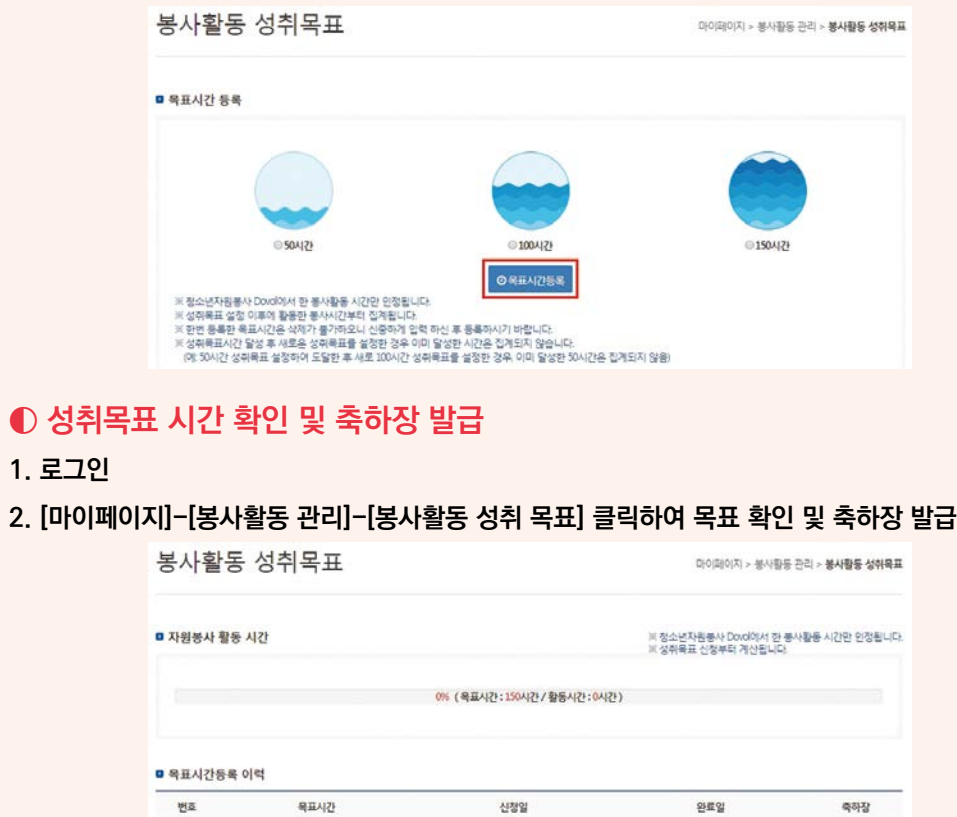

2019-07-19

 $\mathbf 1$ 

150시간

**3. 참고**

# 자주 묻는 질문

## **◐ 두볼 관련 문의**

### **Q. 로그인이 자꾸만 안돼요!**

**A.** 로그인이 안 되는 경우 우선 아이디 및 비밀번호에 대소문자가 있는지 확인해보셔야 합니다. e청소년 사이트은 대소문자 구분이 있으므로 이를 확인해주셔야 하며 그래도 안 되는 경우에는 비밀번호 찾기를 통해 비밀번호를 변경 후 로그인하시기 바랍니다. 단, 비밀번호 찾기 시 휴대폰 인증이 아닌 주민번호 인증을 통해 찾아주시기 바랍니다. (휴대폰 번호가 중간에 변경된 경우가 많아 본인 인증이 안 되는 사례가 많음.)

### **Q. e청소년에서 휴면상태라고 나오는데 어떻게 해제할 수 있나요?**

**A.** 1년간 미접속 시 자동적으로 휴면상태로 전환됩니다. 휴면해제는 휴면상태 안내 페이지 하단에 인증을 통하여 해제할 수 있는 부분이 있습니다. 인증을 하실 경우 휴대폰 인증이 아닌 주민번호 인증을 통해 휴면해제를 해주시기 바랍니다.

### **Q. 봉사활동 취소가 안돼요!**

**A.** 봉사활동 신청 취소는 [마이페이지]-[봉사활동 관리]-[봉사활동 신청내역]에서 할 수 있습니다. 기관에서 활동 등록 시 설정해 놓은 신청취소기간 내에는 취소 버튼이 활성화 되어있어 직접 취소 가능하지만 신청취소기간을 경과할 경우 직접 취소가 어려우므로 활동 상세정보에서 신청취소 기간을 확인하여 주시기 바랍니다.

### **Q. 봉사활동은 하루 몇 시간까지 가능하나요?**

**A.** 초·중·고등학생의 경우, 교육부 지침 상 1일 봉사활동 인정시간은 다음과 같습니다.

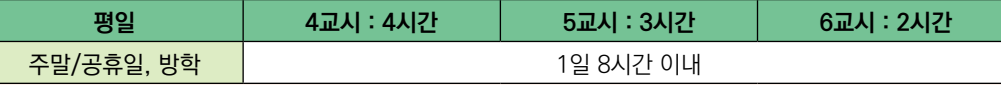

단, 시·도별, 학교별로 기준이 상이할 수 있으므로 인정시간을 담임 선생님께 꼭 확인해주세요!

### **Q. 봉사활동 확인서 발급이 안됩니다!**

**A.** [마이페이지]-[봉사활동 관리]-[봉사활동 참여내역]에서 확인서 출력이 가능하며 출력 버튼이 보이지 않는 다면 기관에서 아직 승인을 하지 않았거나 기타활동 등 출력이 안되는 활동일 수도 있습니다.

출력 자체가 안되는 경우는 다음과 같은 순서로 확인하여 주시기 바랍니다.

1. [e청소년 안내]-[설치프로그램]에서 리포트 뷰어와 위변조 방지 프로그램을 설치해주세요.

- 2. [e청소년 안내]-[게시판]-[공지사항]에서 '확인서 출력시 오류 방법 안내'를 확인해주세요.
- 3. 위와 같은 방법을 통해서도 출력이 안 된다면 두볼(Dovol)에 문의해주세요.

단, 개인정보정책에 의해 보안프로그램이 설치되어 있지 않은 기기는 지원되지 않을 수 있습니다.

### **Q. 봉사활동을 했는데 아직도 신청내역에 있어요! 언제 완료처리가 되나요?**

**A.** 이미 활동을 한 봉사활동이 신청내역에 있다면 아직 기관에서 완료처리를 하지 않았기 때문입니다. 당일 완료 처리를 하는 기관도 있지만 보통의 경우 짧게는 1~2일, 길게는 기관 사정에 따라서 일주일 내외의 시간이 소요될 수 있습니다. 만약 완료처리가 늦어지는 경우 활동 기관에 연락하여 완료처리를 요청해주시기 바랍니다.

**청소년용 29**

# 자주 묻는 질문

### **Q. 터전동아리 가입은 어떻게 하는 건가요?**

**A.** 터전동아리 가입 방법은 [청소년활동]-[청소년자원봉사 Dovol]-[봉사활동 동아리]-[가입신청]에서 신청을 할 수 있습니다. 다만, 가입신청 목록에 확인이 안 되는 동아리는 현재 모집 중이 아니거나 터전동아리에서 자체적으로 회원 모집을 할 수 있으므로 이는 해당 터전 또는 터전 동아리에 문의 바랍니다.

### **Q. 회원 가입 또는 정보 변경 시 제가 다니는 학교가 검색이 안돼요!**

**A.** 학교가 신설하였거나 2개 이상의 학교가 통합된 경우, 또는 학교명 자체가 변경된 경우에는 시스템에 등록이 안 되어 검색이 안 될 수 있으므로 해당 지역의 청소년활동진흥센터로 연락주시기 바랍니다.

### **Q. 두볼은 신청가능개수가 3개인데 저는 2개 밖에 신청이 안돼요!**

- **A.** 신청가능개수에 제한이 생긴다면 다음의 경우를 확인해 주세요.
	- 1. 신청내역에 이미 활동한 봉사활동이 아직 처리되지 않아 신청목록에 남아있는 경우 → 기관에 직접 문의하여 완료처리 요청을 해주시면 신청목록에서 사라지게 됩니다.
	- 2. 과거 봉사활동 불참으로 신청가능개수 차감된 경우 → 과거 불참 패널티 이후 봉사활동을 참여하지 않았다면 패널티가 사라지지 않으며 봉사활동 참여 후 기관의 완료처리를 통해 불참 패널티를 삭제할 수 있습니다. (1회 불참 → 원아웃 → 신청가능개수 1개 감소 → 봉사활동 1회 참여 → 원아웃 1개 삭제 → 신청가능개수 1개 복원 → 신청가능개수 3개)

### **Q. 봉사활동을 신청하려는 데 자꾸 교급이 일치하지 않다며 신청이 안돼요!**

**A.** 봉사활동 신청의 경우 봉사활동 기관이 모집하는 교급과 회원의 회원정보 상 교급이 일치해야 신청이 가능합니다. 우선 신청하고자 하는 모집 교급을 확인 한 후 [정보변경]-[부가정보]에서 교급을 변경해 주시면 됩니다. 단, 교급에 해당되는 학교만 바꾸는 것이 아닌 교급(학생)구분을 변경해주셔야 합니다. 변경 후에는 정상적으로 신청할 수 있습니다.

### **◐ 시스템 및 연계 관련 문의**

### **Q. 1365로 실적을 전송하려면 어떻게 해야 하나요?**

**A.** 1365로 e청소년 자원봉사 Dovol(두볼)실적을 전송하기 위해서는 우선 1365 연계동의를 해주셔야 합니다. 메인화면에 있는 1365연계 버튼을 통해 연계동의를 해주시면 최초 1회 동의 후에는 봉사활동실적(2017.01.01. 이전 실적은 전송불가)이 자동으로 전송되며 전송 소요시간은 시스템 상황에 따라 평균 1일 ~ 3일 정도 소요됩니다.

**Q. 저는 e청소년 자원봉사 Dovol(두볼)만 사용하는데 1365와 연계를 하려면 1365자원봉사포털에도 가입을 해야 되나요?**

**A.** 학교에서 확인할 수 있는 나이스(NEIS)로 최종 전송을 하기 위해서는 1365연계를 해야 합니다. 연계를 하기 위해서는 1365자원봉사포털에도 동일한 인적사항으로 가입이 되어있어야 하며 두볼과 1365 의 아이디 및 비밀번호가 같지 않아도 정상적으로 연계 가능합니다.

### **Q. e청소년 자원봉사 Dovol(두볼)과 1365를 연계하면 나이스(NEIS)로 바로 넘어가나요?**

**A.** 두볼과 1365를 연계를 함으로써 나이스(NEIS)까지 전송되는 것은 아닙니다. 나이스로 전송하려면 우선 두볼에서 전송된 봉사활동 실적을 1365에서 확인한 후 1365 메인화면 [자원봉사 실적 나이스 연계]를 통하여 나이스로 전송해주셔야 합니다. 이는 자동이 아닌 학생 또는 학부모님께서 직접 실적을 수동으로 직접 전송해주셔야 합니다.

# 자주 묻는 질문

### **Q. 오래전에 연계동의를 했는데도 계속해서 1365에서 실적이 확인이 안돼요!**

**A.** 다음과 같은 사항은 우선 몇 가지를 확인해주셔야 합니다.

- 1. 동일한 날짜에 두볼과 1365에 따로 신청한 봉사활동의 일부 시간이 겹치는 경우(ex. 두볼 10시~12시, 1365 12시~14시) 연계오류가 생길 수 있습니다.
- 2. 1365에 아이디가 2개 이상 있는 경우에는 시스템에 혼동이 생길 수 있어 전송이 안 될 수 있으므로 아이디 개수를 확인해 주시되 주로 사용하는 아이디를 연계해 주시기 바랍니다.
- 3. 기관에서 오랜 기간 동안 승인처리를 해주지 않은 경우에는 전송이 안 될 수 있습니다. 전송은 기관에서 완료처리 시점 이후에 전송이 시작되므로 이를 기관에 확인해주셔야 합니다.
- 4. 1365에 연계를 위한 정보제공 동의가 되어있지 않은 경우에는 전송이 되지 않습니다. 1365에 로그인하여 [나의자원봉사]-[회원정보관리]-[자원봉사활동 부가정보]에서 동의해 주시기 바랍니다.
- 5. 현재 사용하고 있는 1365 아이디와 두볼에 연계되어 있는 1365 아이디가 다를 경우 전송되지 않으므로 이를 확인하여 주시기 바랍니다.

### **Q. 저는 OO대학 대학생입니다. 대학생도 1365 연계가 가능한가요?**

**A.** 대학생도 1365와 연계 가능 하며 연계를 통해 해당 사이트 내에서 확인서 발급이 가능합니다. 단, 대학생의 경우 나이스(NEIS) 적용 대상이 아니므로 나이스로 실적은 불가능 합니다.

### **Q. 1365자원봉사포털 연계결과에 '수신'과 '전송불가'는 무엇인가요?**

**A.** 우선 '수신'은 1365에서 신청하여 활동 승인된 봉사활동 실적이 두볼과의 연계를 통하여 안내차원에서 활동 내역을 수신해주시는 것을 말합니다.

 '전송불가'는 말 그대로 전송자체가 불가한 것을 말하며 이는 두볼에서 활동한 봉사활동의 활동영역이 해외봉사활동, 기타활동(봉사 외 활동)인 경우 행정자치부 및 교육부에서 인정되지 않는 활동이므로 전송이 불가능합니다.

### **Q. 오늘이 학교에서 봉사활동 등록 마감인데 전송을 지금 바로 하는 방법은 없나요?**

**A.** e청소년 자원봉사 Dovol(두볼)에서 1365로 실적을 전송은 자동전송시스템으로 시스템에 전송할 실적을 올려놓아도(전송대기) 1365에서 하루에 한 번 자료를 수집하므로 바로 전송하는 것은 불가능합니다. 이러한 경우에는 두볼에서 봉사활동 확인서를 출력 후 학교에 직접 제출을 하면 학교 담임선생님께서 수기로 나이스 (NEIS)에 입력을 하실 수 있으므로 선생님께 문의 후 직접 제출 해주시기 바랍니다.

### **Q. 2012년에 했던 봉사활동 실적을 전송하고 싶은데 가능하나요?**

**A.** e청소년 자원봉사 Dovol(두볼)에서 1365로 전송하는 데 있어 2017.01.01. 이전 봉사활동 실적은 자동전송되지 않습니다.

 다만 학교, 병무청 및 취업서류 제출 등 급하게 과거실적을 1365로 받아야 하는 경우에는 두볼에 직접 요청하여 이를 전송 요청해주시면 확인 후 이를 강제전송하게 됩니다. 전송소요시간은 기존과 동일하거나 보다 오랜 시간이 소요될 수 있다는 점 유의하여 주시기 바랍니다.

**3. 참고**

# 시·도 청소년활동진흥센터 안내

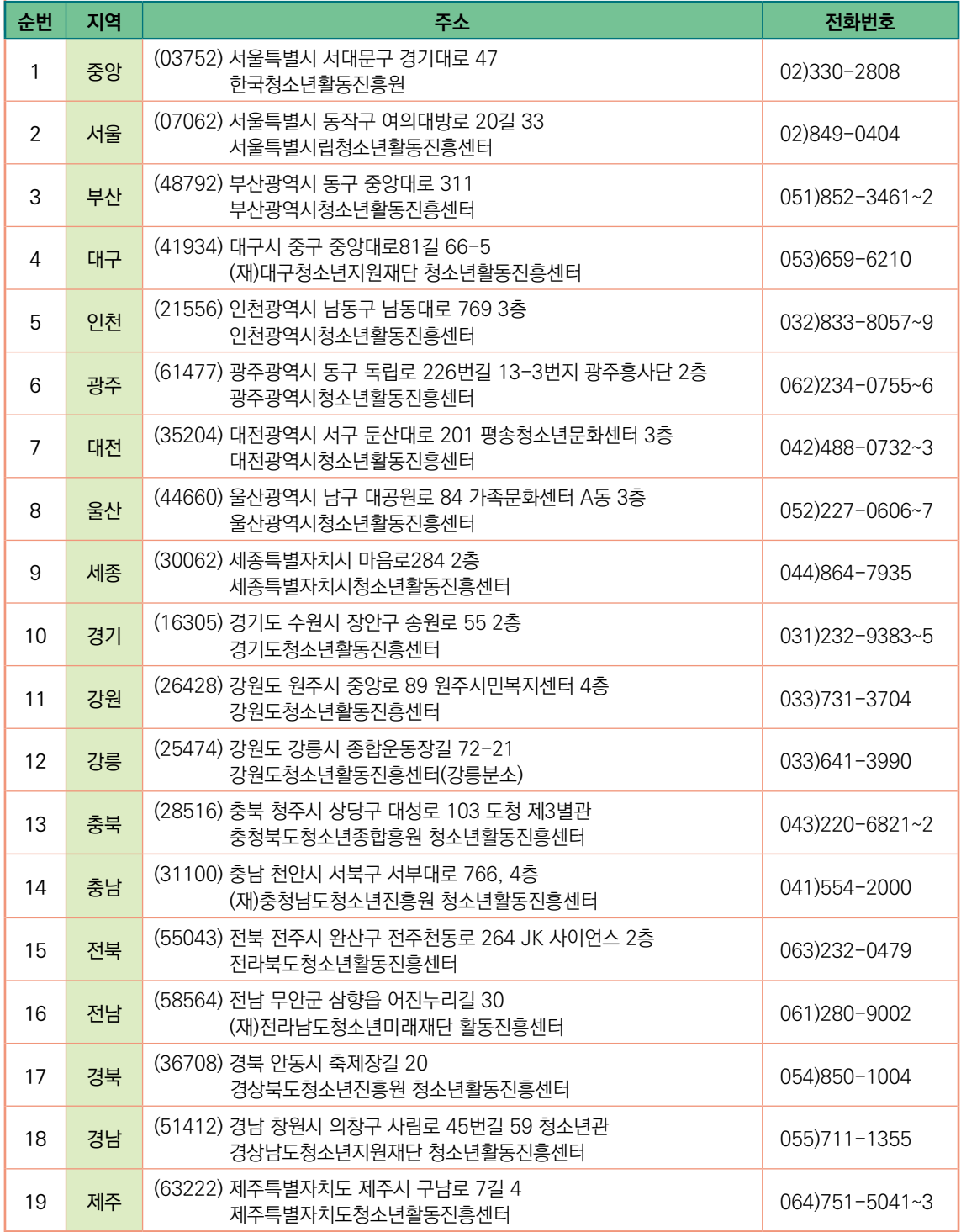